Die Hauptaufgabe der Materialwirtschaft ist die Materialbeschaffung durch den Einkauf. Der jeweilige Lieferant wird durch Bestellnachrichten aus dem Einkaufsbeleg beauftragt.

# **6 Einkauf und Beschaffung**

In diesem Kapitel beschreibe ich die Einstellmöglichkeiten für Anwendungen in Einkauf und Beschaffung. Nach einer kurzen Einordnung des Einkaufs stelle ich Ihnen die Einkaufsbelege im Bestellprozess vor. Anschließend erkläre ich, wie Sie Belegarten, Positionstypen und Kontierungstypen für Einkaufsbelege definieren und kombinieren können. Danach lernen Sie die Einflussfaktoren im Bildaufbau bei Einkaufsbelegen kennen, und Sie sehen, wo Sie Belegarten als Vorschlagswerte hinterlegen können.

Als Ausblick auf die Anbindung dezentraler Logistiksysteme zeige ich, wie Sie die Bestätigungssteuerung für Anlieferungen nutzen können. Danach widme ich mich dem Thema Umlagerungsbestellungen, bei dem Auslieferbelege für Nachschublieferungen eine Rolle spielen. Wie Sie die Rollen von Geschäftspartnern und Textarten für Einkaufsbelege definieren, erfahren Sie im Anschluss. Die Beschreibung der Nachrichtenfindung im Einkauf als Variante der Konditionstechnik endet mit einem Exkurs zum Formular MEDRUCK.

Gegen Ende des Kapitels beschreibe ich Vorschlagswerte – sowohl für Anwendungen des Einkaufs allgemein mit dem Benutzerparameter EVO als auch für kontierte Bestellungen mit Warengruppe.

## **6.1 Einkauf in der Betriebswirtschaft**

Unter dem Begriff Einkauf werden alle Tätigkeiten zusammengefasst, die mit der Beschaffung von Waren und Dienstleistungen zu tun haben. Ziel ist es, das Unternehmen mit Rohstoffen, Hilfsstoffen, Betriebsstoffen, Handelswaren, Fremdleistungen etc. zu versorgen, die zur Unterstützung der Unternehmensleistungen gebraucht werden. Dabei unterscheidet man zwischen den eher strategischen Aufgaben des Einkaufs und den operativen Tätigkeiten der Beschaffung.

Strategische Aufgaben des Einkaufs sind folgende:

- ► Auswahl von Lieferanten durch das Einholen von vergleichbaren Angeboten und durch die Bewertung der Anlieferungen
- ► Mitwirkung bei Make-or-Buy-Entscheidungen
- $\blacktriangleright$  Aushandeln von Konditionen und die Vereinbarung von Rahmenverträgen für das kommende Geschäftsjahr

Operative Beschaffungstätigkeiten sind z. B. die folgenden:

- $\blacktriangleright$  Beauftragung von Lieferanten durch das Ubermitteln von Bestellungen und Lieferabrufen
- Bedarfsbestimmung für Waren und Dienstleistungen von externen Lieferanten durch Verwaltung der Bestellanforderungen aller Fachbereiche
- Anmahnung von Terminüberschreitungen
- Prüfen der eingehenden Rechnungen und Zahlungsveranlassung

## **6.2 Einkauf in der SAP-Materialwirtschaft**

Die Anwendungen des Einkaufs in der SAP-Materialwirtschaft finden Sie im Anwendungsmenü über Logistik • MATERIALWIRTSCHAFT • EINKAUF. Sie sind folgendermaßen gruppiert:

- Im Verzeichnis Bestellung befinden sich Transaktionen für die Bestellabwicklung (Anlegen, Freigeben, Ausdrucken und Auswerten von Bestellungen, Anlieferungen, Rechnungen prüfen etc.).
- Im Verzeichnis BANF befinden sich Transaktionen zur Bearbeitung von Bestellanforderungen (Anlegen, Freigeben, Verwalten, Zuordnen, Bearbeiten etc.).
- Im Verzeichnis Rahmenvertrag befinden sich Transaktionen für Kontrakte und Lieferpläne (Anlegen, Freigeben, Ausdrucken etc.).
- $\blacktriangleright$  Im Verzeichnis ANFRAGE/ANGEBOT befinden sich Transaktionen für Anfragen (Anlegen, Freigeben, Ausdrucken, Auswerten, Angebot pflegen etc.).
- Im Verzeichnis Stammdaten befinden sich Transaktionen für Stammdaten (Anlegen, Ändern, Auswerten, Folgefunktionen etc.).
- $\blacktriangleright$  Recht unterschiedliche Transaktionen finden Sie in den Unterverzeichnissen des Verzeichnisses UMFELD (Leistungserfassung in Dienstleistungsabwicklung, Änderung der Bestellwährung für Lieferanten, Zuordnung von

Organisationseinheiten für EDI-Abwicklung, Transaktionen zur Bündelung von Bestellungen etc.).

Sämtliche Einkaufsbelege aus diesen Verzeichnissen werden im folgenden Abschnitt vorgestellt.

# **6.3 Einkaufsbeleg**

Die Einkaufsbelege lassen sich einteilen in Einkaufsbelege für die Bestellabwicklung und Kommunikation mit dem Lieferanten und für nur unternehmensintern verwendete Bestellanforderungen.

## **6.3.1 Bestellabwicklung**

Folgende Einkaufsbelege stehen für die Bestellabwicklung zur Verfügung:

- Anfragen

Anfragen dienen dazu, für ein Material (oder eine Dienstleistung) vergleichbare Angebote bei in Frage kommenden Lieferanten anzufragen. Es handelt sich dabei um denselben Beleg: Die Anfragen werden durch die Ergänzung der angebotenen Preise der angefragten Lieferanten zum Angebot. Die Anfragen werden einer gemeinsamen Submissionsnummer zugeordnet. Das erleichtert die Auflistung und gemeinsame Weiterverarbeitung.

 $\blacktriangleright$  Kontrakte

Kontrakte und Lieferpläne sind mit dem Lieferanten vereinbarte Rahmenverträge. Bei den Kontrakten können Sie zwischen Mengenkontrakten und Wertkontrakten wählen. Erstere sind für Materialbestellungen üblich.

- Bestellungen

Bestellungen mit Bezug zu einem Kontrakt werden auch Kontraktabrufe genannt. Für jeden Kontraktabruf gibt es eine separate Bestellnummer.

Bestellungen werden ohne Bezug zu einem Vorgängerbeleg oder mit Bezug zu einer Bestellanforderung, einem Angebot oder eben einem Kontrakt angelegt (auch indirekt über BANF mit Kontraktbezug).

## $\blacktriangleright$  Lieferpläne

Ein Lieferplan ist ein mit dem Lieferanten vereinbarter Rahmenvertrag. Bei Lieferplänen dient die Lieferplannummer über die ganze Laufzeit des Lieferplans als Bestellnummer. Im Gegensatz zur Bestellung ist es beim Lieferplan üblich, für die einzelnen Positionen Liefereinteilungen zu erstellen. In Bestellpositionen ist das auch möglich, aber nicht unbedingt üblich.

Diese Lieferplaneinteilungen können manuell oder automatisch im MRP-Lauf erfasst werden, sofern die Steuerungsparameter für die Lieferplaneinteilung entsprechend eingestellt sind.

Der Lieferplan kann wiederum mit Bezug zu einer Bestellanforderung, einem Angebot, einem Kontrakt oder ohne Vorgängerbeleg angelegt werden.

## **6.3.2 Bestellprozess**

Die wichtigsten Transaktionen zum Anlegen, Ändern und Anzeigen von Einkaufsbelegen im Bestellprozess sind:

- ► ME41 (Anfrage anlegen)
- ► ME42 (Anfrage ändern)
- ► ME43 (Anfrage anzeigen)
- ► ME31K (Kontrakt anlegen)
- ► ME32K (Kontrakt ändern)
- ► ME33K (Kontrakt anzeigen)
- ► ME21N (Bestellung anlegen)
- ► ME22N (Bestellung ändern)
- ME23N (Bestellung anzeigen)
- ► ME31L (Lieferplan anlegen)
- ► ME32L (Lieferplan ändern)
- ► ME33L (Lieferplan anzeigen)

Spezielle Transaktionen für die Lieferplanabwicklung sind ME38 (Einteilungen pflegen) und ME84 (Lieferabruf erstellen).

Der Bestellprozess startet mit einem Bedarf. Ein solcher Bedarf kann im SAP-ERP-System als Bestellanforderung erfasst werden.

## **Bestellanforderung**

Eine Bestellanforderung (BANF) ist ein interner Beleg; die einzelnen BANF-Positionen zeigen den Bestellbedarf für fremdbeschaffte Waren und Dienstleistungen innerhalb eines Werkes an. Bestellanforderungen werden folgendermaßen angelegt:

 $\blacktriangleright$  ungeplant von autorisierten Anwendern aus beliebigen Fachabteilungen mit der Transaktion ME51N (BANF anlegen)

 $\blacktriangleright$  geplant von Materialdisponenten durch das Umsetzen von *Planaufträgen*, beispielsweise mit der Transaktion MD04 (Anzeigen Bestands-/Bedarfssituation) oder MD05 (Einzelanzeige Dispositionsliste)

Planaufträge entstehen im Materialbedarfsplanungslauf, beispielsweise durch folgende Transaktionen, wenn die Bestände nicht zur Deckung des Primärbedarfs ausreichen:

- ► MDBT (MRP-Planung BATCH)
- ► MD01 (MRP-Planungslauf)
- MD02 (MRP-Einzelplanung -mehrstufig-)
- MD03 (MRP-Einzelplanung -einstufig-)
- MD50 (Kundenauftragsplanung)
- MD51 (Projekteinzelplanung)

Bei plangesteuertem Material werden auch Sekundärbedarfe, die durch Auflösung von Stücklisten entstanden sind, durch Planaufträge gedeckt. Bei fremdbeschafftem Material können in der Bedarfsplanung anstelle von Planaufträgen auch automatisch Bestellanforderungen angelegt werden. In Abbildung 6.1 sehen Sie beispielhaft das Einstiegsbild der Transaktion MD02 (MRP-Einzelplanung -mehrstufig-).

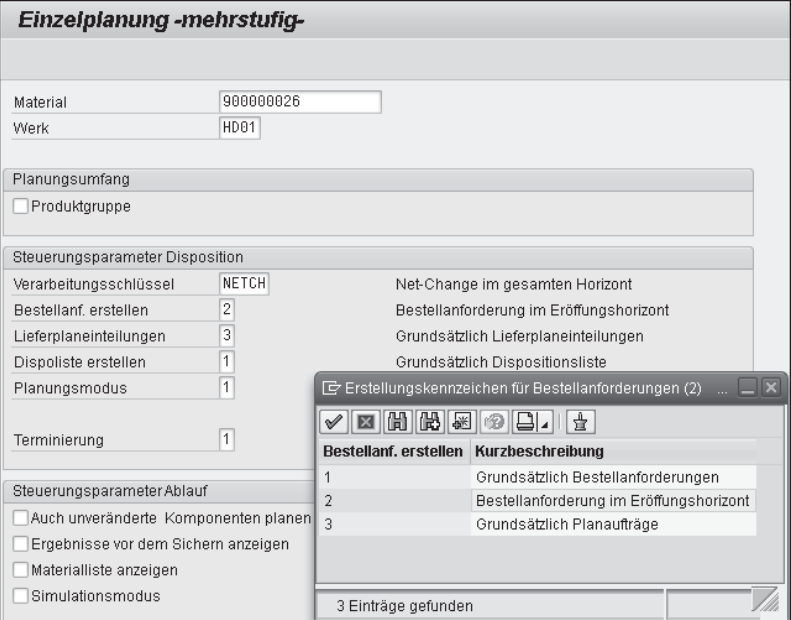

**Abbildung 6.1** Bestellanforderungen aus Materialbedarfsplanung

Der Steuerungsparameter Bestellanforderung erstellen muss hierfür auf 1 (Grundsätzlich Bestellanforderungen) oder 2 (Bestellanforderung im Eröffnungshorizont) gesetzt werden.

#### **Materialbedarfsplanung**  $[+]$

Um den Arbeitsvorrat nicht mit Bestellanforderungen für Bedarfe außerhalb der Wiederbeschaffungszeit aufzublähen, wählen Sie für die Transaktionen der Materialbedarfsplanung grundsätzlich den Steuerungsparameter 2 (BESTELLANFORDErung im Eröffnungshorizont).

Neben den neutralen Bestellanforderungen, mit denen der Lagerbestand aufgefüllt wird, gibt es auch auftragsabhängige Bestellanforderungen mit Bezug zum Kundenauftrag, zum Fertigungsauftrag oder zum Instandhaltungsauftrag. Die Summe aller BANF-Positionen bildet den Arbeitsvorrat für geplante Bestellprozesse. Einer BANF-Position kann bereits ein (Wunsch-)Lieferant oder Rahmenvertrag als Bezugsquelle zugeordnet sein, sofern die Bezugsquelle bekannt ist.

Die Transaktionscodes zum Aufrufen einzelner Bestellanforderungen sind:

- ► ME52N (Bestellanforderung ändern)
- ► ME53N (Bestellanforderung anzeigen)

Weil die BANF ein Vorgängerbeleg für die anderen Einkaufsbelege ist, kann der Belegfluss durch die Übernahme der Bestelldaten aus der BANF teilweise automatisiert werden.

## **Belegflüsse im Bestellprozess**

Eine komplette Übersicht über die möglichen Belegflüsse im Bestellprozess sehen Sie schematisch dargestellt in Abbildung 6.2.

Die abgehenden Belegflüsse sind mit Pfeilen dargestellt: Helle Pfeile stellen dabei lediglich Optionen dar; dunkle Pfeile stehen für alternativlose Belegflüsse. Die Einkaufsbelege für die Bestellabwicklung sind mit dunkler Füllfarbe dargestellt; für die Bestellanforderung und die »Folgebelege« des Lieferplans habe ich eine helle Füllfarbe gewählt. Auf den Planauftrag als Vorgängerbeleg zur BANF wurde in dieser Abbildung verzichtet, weil er nicht zu den Einkaufsbelegen zählt.

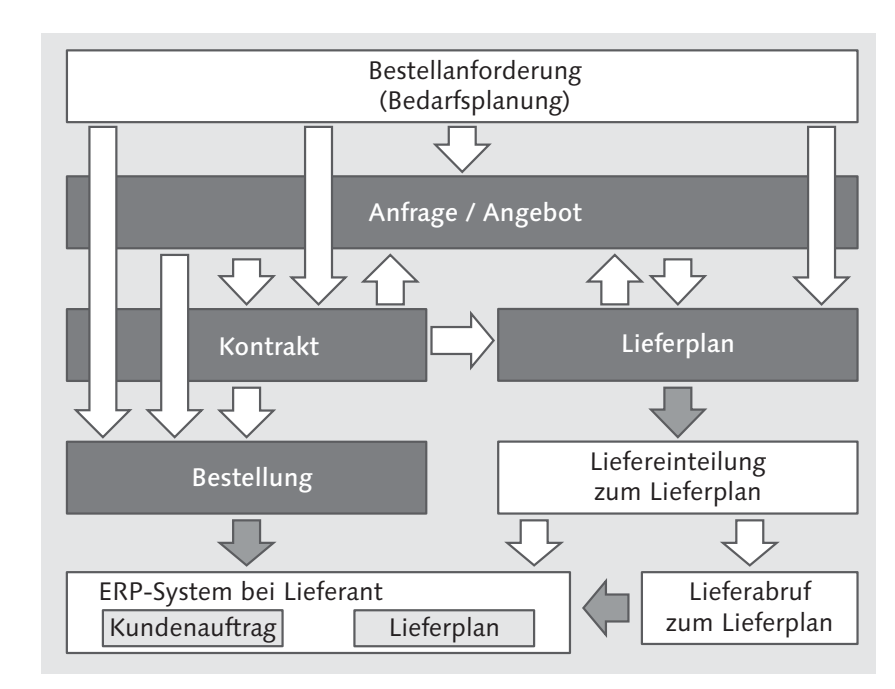

**Abbildung 6.2** Einkaufsbelege im Bestellprozess

## **Einkaufsbeleg anlegen**

Jeder Einkaufsbeleg kann als Kopiervorlage für einen gleichartigen Beleg herangezogen werden. Sie können also Bestellanforderungen, Anfragen, Kontrakte, Lieferpläne und Bestellungen einfach kopieren und ändern.

Wie Sie an den dunklen Pfeilen erkennen, bekommt der Lieferant entweder eine Bestellung oder einen Lieferabruf als Bestellnachricht aus Ihrem SAP-ERP-System übermittelt.

Lieferabrufe zum Lieferplan werden aus Liefereinteilungen ad hoc oder regelmäßig über ein Abrufprofil erstellt. Bei Lieferplänen ohne Abrufdokumentation wird eine Nachricht direkt zur Liefereinteilung übergeben. Im Bestellprozess mit Lieferplan gibt es deswegen für die Liefereinteilung zwei Optionen:

- $\blacktriangleright$  Bestellnachrichten für den Lieferanten direkt zur Liefereinteilung
- $\blacktriangleright$  Bestellnachrichten indirekt über Lieferabrufe zur Liefereinteilung

Die Einkaufsbelege können sowohl direkt, also ohne Vorgängerbelege im SAP-ERP-System, als auch mit Bezug zu einem Vorgängerbeleg angelegt werden.

 $[+]$ 

Die Übermittlung der Bestellnachrichten zum Lieferanten erfolgt in Papierform oder auf elektronischem Weg. Mit den Bestelldaten aus den Einkaufsbelegen werden im ERP-System des Lieferanten Verkaufsbelege erstellt. Um die Belegflüsse komplett darzustellen, wird das ERP-System des Lieferanten unten links in Abbildung 6.2 angedeutet. Arbeitet der Lieferant mit SAP ERP, wird dort aus Ihrer Bestellung ein Kundenauftrag oder ein Lieferplan.

## **Freigabeverfahren**

Die Weiterverarbeitung von Einkaufsbelegen können Sie mit elektronischen Freigabeverfahren im SAP-ERP-System steuern. Das Customizing für Freigabeverfahren finden Sie im IMG zu den jeweiligen Einkaufsbelegen: Materialwirtschaft - Einkauf - Anfrage/Angebot oder Bestellanforderung oder Bestellung oder Kontrakt oder Lieferplan - Freigabeverfahren.

Das Customizing für die Freigabeverfahren im Einkauf mit den Elementen Freigabegruppe, -code, -kennzeichen, -strategie und Workflow ist in den Dokumenten im Anhang des SAP-Hinweises 207490 (Freigabeverfahren Einkauf: Dokumentation zum Customizing) ausführlich beschrieben.

Die Freigabeverfahren erfolgen in der Regel mit Klassifizierung und bieten zusätzlich zu den Freigabebedingungen Wert, Warengruppe, Kontierung und Werk die Möglichkeit, für ein flexibleres Freigabeverfahren weitere Bedingungen festzulegen. Das Grund-Customizing für die Klassifizierung habe ich bereits in Abschnitt 5.5.5, »Klassifizierung«, im Zusammenhang mit Chargen erwähnt.

Für Bestellanforderungen gibt es zusätzlich ein einfaches Verfahren ohne Klassifizierung, bei dem Sie Ihre Freigabestrategie abhängig von den Bedingungen Wert, Warengruppe, Kontierung und Werk einstellen können.

Im folgenden Abschnitt geht es nun um das Customizing für die Einkaufsbelege selbst.

## **6.3.3 Belegtyp**

Zur Differenzierung der Einkaufsbelege gibt es folgende Belegtypen:

- ► A (Anfrage)
- $\blacktriangleright$  K (Kontrakt)
- $\blacktriangleright$  F (Bestellung)
- ► L (Lieferplan)

Diese Belegtypen sind jedoch gleichartig aufgebaut, es gibt einen Belegkopf und Belegpositionen. Die verschiedenen Typen nutzen auch dieselben Tabellen für Kopf- und Positionsdaten. Die Daten der Bestellanforderung (BANF) sind in einer separaten Tabelle abgelegt. Der Belegtyp für BANF-Positionen ist B (Bestellanforderung).

Zu jedem Belegtyp gibt es mehrere Belegarten, mit denen individuelle Einkaufsabwicklungen unterschieden werden. Belegtyp und Belegart gehören zu den prägenden Datenfeldern im Belegkopf. Die Daten zu den Einkaufsbelegen werden in unterschiedlichen Tabellen verwaltet. Folgende sind die wichtigsten Tabellen in alphabetischer Reihenfolge:

- ► EBAN (Bestellanforderung)
- EKAB (Abrufdokumentation)
- ► EKBE (Historie zum Einkaufsbeleg)
- EKEH (Lieferplanabruf-Dokumentation)
- ► EKES (Bestellbestätigungen)
- $\blacktriangleright$  EKET (Lieferplaneinteilungen)
- ► EKKN (Kontierung im Einkaufsbeleg)
- ► EKKO (Einkaufsbelegkopf)
- EKPB (Beistellposition im Einkaufsbeleg)
- ► EKPO (Einkaufsbelegposition)

Bei diesen mandantenabhängigen Tabellen gehören der Mandant und die Belegnummer zu den Schlüsselfeldern. Die weiteren Schlüsselfelder unterscheiden sich je nach Inhalt der Tabellen.

## **Belegfluss**

Die Tabelle EKBE (Historie zum Einkaufsbeleg) verwaltet Warenbewegungen und Rechnungen zu den einzelnen Bestellpositionen. Sofern es solche Belege bereits gibt, werden diese Belege beim Aufrufen der Bestellung auf der Registerkarte Bestellentwicklung angezeigt. Für Vertriebsbelege gibt es die Tabelle VBFA (Vertriebsbelegfluss) als Pendant zu dieser Tabelle.

Im nächsten Abschnitt werden die Transaktionen vorgestellt, mit denen Sie die Nummernintervalle für Ihre Einkaufsbelege definieren.

 $[+]$ 

### **6.3.4 Belegnummer**

Jeder Beleg hat eine Belegnummer. Für sämtliche Belegarten können Sie eigene Nummernkreise für die externe und interne Nummernvergabe festlegen. In der alltäglichen Anwendung erfolgt die Nummernvergabe in der Regel intern. Sie kennen sicher die zehnstelligen 45er-Bestellnummern aus SAP ERP.

Nummernkreise mit extern vergebener Nummer eigenen sich z. B. für das Einspielen von Einkaufsbelegen aus Fremdsystemen. Sie werden nur zugeordnet, wenn sie auch wirklich benötigt werden bzw. erlaubt sind. Wenn die Bestellnummern im Quellsystem kürzer sind, können Sie ein Präfix vor die alte Bestellnummer setzen, an dem Sie das Quellsystem erkennen. Bei SAP-R/2-/R/3-Migrationsprojekten hat man so die achtstelligen Nummern aus SAP R/2 in zehnstellige SAP-R/3-Nummern überführt.

Die Nummernkreise für die Einkaufsbelege gehören zu den wesentlichen Eigenschaften bei der Definition von Belegarten für den Einkauf. Beim Festlegen der Nummernkreise sollten Sie darauf achten, dass die Intervalle überlappungsfrei sind. Einkaufsbelege haben maximal zehnstellige Nummern. Die Transaktionen zur Definition Ihrer Nummernkreise finden Sie im IMG zu den einzelnen Belegtypen (A, K, F, L & B).

Nummernkreise für Bestellanforderungen legen Sie mit der Transaktion OMH7 (Nummernkreise für Bestellanforderungen) an. Wählen Sie hierzu folgende IMG-Aktivität: Materialwirtschaft • Einkauf • Bestellanforderungen - Nummernkreise festlegen.

Nummernkreise für Einkaufsbelege legen Sie mit der Transaktion OMH6 (Nummernkreise für Einkaufsbelege) an. Wählen Sie hierzu eine der folgenden IMG-Aktivitäten:

- **MATERIALWIRTSCHAFT EINKAUF ANFRAGE/ANGEBOT NUMMERNKREISE FESTLEGEN**
- **MATERIALWIRTSCHAFT · EINKAUF · KONTRAKT · NUMMERNKREISE FESTLEGEN**
- **MATERIALWIRTSCHAFT · EINKAUF · BESTELLUNG · NUMMERNKREISE FESTLEGEN**
- **MATERIALWIRTSCHAFT · EINKAUF · LIEFERPLAN · NUMMERNKREISE FESTLEGEN**

Für Einkaufsbelege sind in der Standardauslieferung die in Tabelle 6.1 aufgeführten Nummernkreise angelegt. Nachdem Sie Ihre eigenen Nummernintervalle eingefügt haben, führen Sie die Zuordnung durch. Gehen Sie hierzu in die Definition der einzelnen Belegarten.

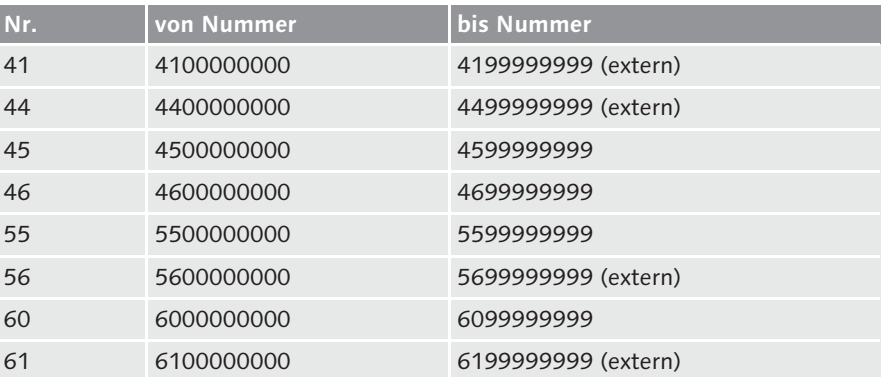

**Tabelle 6.1** Nummernkreise für Einkaufsbelege in der Standardauslieferung

## **6.3.5 Belegart**

Mit Belegarten werden die unterschiedlichen Anwendungen des Einkaufs gesteuert. In SAP ERP sind für alle Einkaufsbelege aus Abbildung 6.2 bereits Standardbelegarten definiert. Diese Belegarten sind sofort einsetzbar. Sie können allein mit den Belegarten der Standardauslieferung arbeiten, zur Unterscheidung von Geschäftsvorfällen bieten sich aber eigene Belegarten an. Separate Belegarten für unterschiedliche Prozesse können zur Optimierung Ihrer individuellen Anwendungen beitragen. Es gibt z. B. die folgenden Möglichkeiten der Individualisierung:

- ► Selektionsvarianten für Auswertungen und Sammelbearbeitung
- $\blacktriangleright$  Formulare für den Bestelldruck
- $\blacktriangleright$  Berechtigungskonzepte
- $\blacktriangleright$  Belegnummernkreise
- ► Aufbau der Datenbilder
- Zulässige Positionstypen

Einkaufsbelegarten sind in der Tabelle T161 (Einkaufsbelegarten) gespeichert. Zur Definition einer Belegart gehören folgende Einstellungen:

- ► Schlüssel für Belegart (vierstelliges Feld)
- Belegartbezeichnung (20-stelliger Text)
- Positionsintervall (Abstand der Positionsnummern)
- ► Internes Nummernintervall (gängig)
- Externes Nummernintervall (zusätzlich)

 $[+]$ 

- $\blacktriangleright$  Nummernkreis für Abrufbestellungen bei verteilten Kontrakten
- $\blacktriangleright$  Statistikfortschreibung im Logistikinformationssystem (LIS)
- Feldauswahlschlüssel für Bildaufbau
- $\blacktriangleright$  Umlagerkennzeichen (Lieferwerk mit Lieferantenstammdaten)
- $\blacktriangleright$  Kennzeichen für besondere Abwicklungen, wie Transportbestellung
- Positionsintervall für Unterpositionen
- ► Verknüpfung einer Dokumentart
- Versionsverwaltung
- zulässige Positionstypen (siehe Abschnitt 6.3.6, »Positionstyp«)
- $\blacktriangleright$   $\;$  Verknüpfung der Bestellanforderung mit Folgebelegart und Positionstyp
- Partnerschema

#### FĐ. **Standardbelegarten als Kopiervorlage nutzen**

Nehmen Sie die bereits vorhandenen Belegarten als Kopiervorlage, wenn Sie eigene Belegarten definieren.

Wie Sie in Abbildung 6.3 sehen, legen Sie Belegarten in drei Schritten an:

- 1. Belegarten anlegen; mit Schlüssel, Bezeichnung und den aufgelisteten Einstellungen wie Nummernvergabe und Bildaufbau
- 2. jeder Belegart Zulässige Positionstypen zuordnen
- 3. Verknüpfung Banf Belegart vornehmen (Umsetzung von BANF-Belegart und Position (Vorlagebeleg) in der Position des aktuellen Einkaufsbelegs)

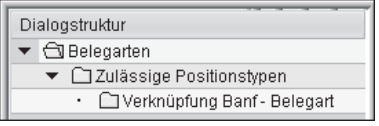

**Abbildung 6.3** Belegarten in drei Schritten anlegen

Diese drei Schritte finden Sie für jeden Einkaufsbeleg im IMG über den Pfad Materialwirtschaft - Einkauf - »Einkaufsbeleg« - Belegarten einstellen. Sie gehen immer schrittweise vor:

1. Nachdem Sie eine Belegart als Kopie einer möglichst ähnlichen Belegart angelegt haben, passen Sie die Einstellungen an Ihre Anforderungen an. Die Belegarten werden in der Tabelle T161 (Einkaufsbelegarten) verwaltet.

- 2. Im zweiten Schritt ordnen Sie in der Tabelle T161P (Prüfung Belegart-Belegtyp-Positionstyp) den Belegarten die zulässigen Positionstypen zu. Die Bedeutung der Positionstypen beschreibe ich in Abschnitt 6.3.6, »Positionstyp«.
- 3. Im dritten Schritt verknüpfen Sie die Kombination aus BANF-Belegart und BANF-Positionstyp mit den zulässigen Kombinationen aus Einkaufsbelegart und Positionstyp. Diese Verknüpfungen sind Voraussetzung für das Anlegen von Einkaufsbelegen aus BANF-Positionen. Sie werden in der Customizing-Tabelle T161A (Verknüpfung BANF-Belegart – Einkaufsbelegart) verwaltet. Diese Verknüpfung mit der jeweiligen Vorlagebelegposition ist nur für die Bestellanforderung als Vorgängerbeleg einzustellen, nicht für Angebote, Kontrakte, Lieferpläne und Bestellung als Vorlagebeleg.

## **Anlegen von Belegarten**

Wenn Sie im ersten Schritt den Beleg mit allen abhängigen Einträgen kopieren, müssen Sie in den folgenden beiden Schritten unnötige Einträge löschen. Kopieren Sie daher im ersten Schritt nur den Eintrag selbst, dann können Sie in Schritt zwei und drei Ihre übrigen Einträge direkt selbst erfassen.

Bei den nun folgenden Customizing-Einstellungen für die unterschiedlichen Einkaufsbelege geht es vor allem um die jeweiligen Eigenheiten der unterschiedlichen Belegtypen.

## **Bestellanforderung**

Um eine BANF-Belegart anzulegen, wählen Sie die IMG-Aktivität Materialwirtschaft - Einkauf - Bestellanforderung - Belegarten einstellen. Eine Kopie der Belegart NB (Bestellanforderung) sehen Sie in Abbildung 6.4 als Belegart ZNB (Z BANF).

| Art | Belegartbezeichnung Posint, Numkrint, Numkr.ext Feldausw. Steuerung |     |    |    |                        | GesFraBanf |
|-----|---------------------------------------------------------------------|-----|----|----|------------------------|------------|
| FO  | Rahmenbestellanf.                                                   | 10  | 81 | 02 | <b>F</b> <sub>nF</sub> |            |
| NB  | Bestellanforderung                                                  | 10  | 01 | 82 | <b>NBB</b>             |            |
| R٧  | Rahmenvertragsanf.                                                  | 10  | 81 | 82 | RVR                    |            |
| ZNB | <b>Z BANE</b>                                                       | 1 A |    | 82 | <b>NBB</b>             |            |

**Abbildung 6.4** Eigene BANF-Belegart definieren

Die Belegart ZNB hat das Positionsintervall 10 (Zehnerschritte), den internen Nummernkreis 12, den externen Nummernkreis 02 und die Feldauswahlsteuerung NBB. Zur Unterscheidung der neuen Belegart von den Standardbelegarten wurde hier ein eigener interner Nummernkreis 12 angelegt. Speziell für Bestellanforderungen gibt es folgende zwei Einstelloptionen:

## - Steuerung

Das Kennzeichen R in der Spalte Steuerung steht für Bestellanforderungen zum Rahmenvertrag. Diese Bestellanforderung der Belegart RV ist Vorlage für einen Rahmenvertrag.

## - Gesamtfreigabe

Das Kennzeichen für die Gesamtfreigabe (Spalte GESFRGBANF) ist für die Bestellanforderungen in Abbildung 6.4 nicht gesetzt. Damit können diese Bestellanforderungen im Freigabeverfahren auch positionsweise freigegeben werden. Andernfalls wäre die Gesamtfreigabe zwingend erforderlich.

Für Bestellanforderungen gibt es noch die Transaktion OMI2 (C MM-MRP Nummernkreise Disposition), mithilfe derer die Nummernkreise für die Bedarfsplanung festgelegt werden. Dabei handelt es sich im Detail um die Nummernkreise für Planaufträge, (simulative) Sekundärbedarfe, Dispositionslisten, Summenbedarfe und auch für Bestellanforderungen. Um diese Nummernkreise festzulegen, wählen Sie die IMG-Aktivität Produktion · BEDARFSPLANUNG • NUMMERNKREISE • NUMMERNKREISE PLANUNGSLAUF FESTlegen.

Im SAP-Standard ist dem Werk 0001 der BANF-Nummernkreis 01 zugeordnet. Damit liegt eine Bestellanforderung aus der Bedarfsplanung im selben Intervall wie die manuell mit der Transaktion ME51N (Bestellanforderung anlegen) angelegte Bestellanforderung NB. In Abbildung 6.5 wurde für die Bedarfsplanung in den Werken HD01 bis HD04 der Nummernkreis 11 definiert und zugeordnet. Die Bestellanforderungen in den Werken HD01 bis HD04 teilen sich somit den Nummernkreis 11.

| Werk | Name 1                     | NKr.BestAnf |
|------|----------------------------|-------------|
| HDA1 | <b>Heidelberg Products</b> | 11          |
| HD02 | <b>Heidelberg Products</b> | 11          |
| HDA3 | Firma 0003                 | 11          |
| HD04 | <b>Heidelberg Products</b> | 11          |

**Abbildung 6.5** BANF-Nummernkreis 11 für Bedarfsplanung

Mit der Transaktion OMI3 (C MM-MRP Nummernkreise Planaufträge) haben Sie die Möglichkeit, Nummernkreise für die manuelle Bearbeitung von Bestellvorschlägen aus der Bedarfsplanung zu hinterlegen. Sie wählen hierzu die IMG-Aktivität Produktion - Bedarfsplanung - Nummernkreise - Nummernkreise für manuelle Bearbeitung festlegen. In Abbildung 6.6

sehen Sie den internen Nummernkreis 13 den Bestellanforderungen der Auftragsart NB zugeordnet.

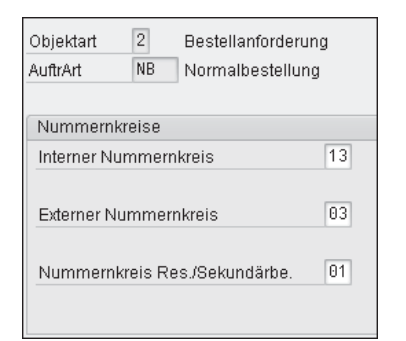

**Abbildung 6.6** BANF-Nummernkreise für manuelle Bearbeitung

Diese Einstellung übersteuert den Nummernkreis aus der BANF-Belegart für die manuelle Bearbeitung von Bestellvorschlägen der Bedarfsplanung. Eine mit der Transaktion MD14 (Einzelumsetzung Planauftrag) manuell aus einem Planauftrag angelegte Bestellanforderung würde nun eine Nummer aus dem Nummernkreis 13 bekommen.

Schritt drei in Abbildung 6.3, VERKNÜPFUNG BANF - BELEGART, unterscheidet sich insofern von Schritt 3 bei den anderen Einkaufsbelegen, als die BANF der aktuelle Beleg ist. Vorlagebeleg ist beispielsweise ein Rahmenvertrag. Die erste Zeile in Abbildung 6.7 zeigt die Verknüpfung der Mengenkontraktposition »Blank« mit der BANF-Position »Blank«.

|                             | Verknüpfung Banf - Belegart für Belegart NB Bestellanforderung |                                                                 |   |                    |  |                                    |                                 |                          |                   |  |  |
|-----------------------------|----------------------------------------------------------------|-----------------------------------------------------------------|---|--------------------|--|------------------------------------|---------------------------------|--------------------------|-------------------|--|--|
| %<br>Neue Einträge 適晶の昆凰鼠   |                                                                |                                                                 |   |                    |  |                                    |                                 |                          |                   |  |  |
| Dialogstruktur              |                                                                | Bestellanforderung = akt. Bele<br>Einkaufsbeleg = Vorlagebeleg; |   |                    |  |                                    |                                 |                          |                   |  |  |
| $\Box$ Belegarten           | <b>BArt</b>                                                    | Bezeichnung                                                     |   | PosTyp Bez, PosTyp |  | Po., Bez, PosTypUnk   A/E   Dialog |                                 |                          |                   |  |  |
| ▼ □Zulässige Positionstypen | MK                                                             | Mengenkontrakt                                                  |   | Normal             |  | Normal                             |                                 | $\vee$                   |                   |  |  |
| Verknüpfung Banf - Belegart | MК                                                             | Mengenkontrakt K                                                |   | Konsignation       |  | Normal                             | $\overline{\vee}$               | $\blacktriangledown$     | $\overline{\vee}$ |  |  |
|                             | MК                                                             | Mengenkontrakt M                                                |   | Material unbekannt |  | Normal                             |                                 | $\overline{\mathsf{v}}$  | □                 |  |  |
|                             | WК                                                             | Wertkontrakt                                                    |   | Normal             |  | Normal                             |                                 | $\overline{\mathcal{A}}$ | ш                 |  |  |
|                             | WK                                                             | Wertkontrakt                                                    | К | Konsignation       |  | Normal                             | $\overline{\blacktriangledown}$ | $\overline{\mathsf{v}}$  | ☑                 |  |  |
|                             | WK                                                             | Wertkontrakt                                                    | M | Material unbekannt |  | Normal                             |                                 | $\overline{\mathsf{v}}$  | п                 |  |  |
|                             | WK                                                             | Wertkontrakt                                                    | W | Warengruppe        |  | Normal                             |                                 | $\overline{\mathcal{A}}$ |                   |  |  |
|                             | LP                                                             | Lieferplan                                                      |   | Normal             |  | Normal                             |                                 | V                        | $\overline{\vee}$ |  |  |

**Abbildung 6.7** Verknüpfung Vorlagebeleg mit Bestellanforderung

Bei Positionstyp K ist das Kennzeichen Unk (unkontiert) eingestellt. Bei allen Zeilen in Abbildung 6.7 sind ABRUFE (Kontrakt) oder EINTEILUNGEN (Lieferplan) möglich, weil das Kennzeichen A/E gesetzt ist. Das gesetzte Kennzeichen Dialog bewirkt eine Warnmeldung beim Anlegen des Einkaufsbelegs. Es wird gesetzt, um bestimmte Kombinationen mit Vorlagebeleg- und BANF-Position im Ausnahmefall zu erlauben.

Ein Beispiel für Verknüpfungen mit der BANF als Vorlagebeleg zeige ich Ihnen bei der Definition der Einkaufsbelege Anfrage/Angebot.

## **Anfrage/Angebot**

Um eine Belegart für Anfragen anzulegen, wählen Sie die IMG-Aktivität Materialwirtschaft • Einkauf • Anfrage/Angebot • Belegarten einstellen. Die Belegarten für Anfragen sehen Sie in Abbildung 6.8. Dort sind beispielsweise der Belegart AN die beiden Nummernkreisintervalle 60 und 61 aus Abschnitt 6.3.4, »Belegnummer«, zugeordnet.

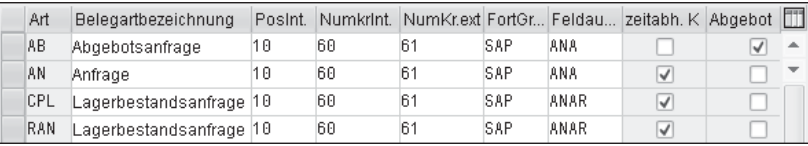

**Abbildung 6.8** Belegarten für Anfragen

Die Statistikfortschreibung im Logistikinformationssystem (LIS) in SAP ERP wird mit der Standard-Fortschreibungsgruppe SAP gesteuert (Spalte FORTGR).

Speziell für Anfragen gibt es die folgenden zwei Spalten als Einstelloptionen:

1. zEITABH. K. (Zeitabhängige Konditionen)

In den herkömmlichen Anfragen AN sind zeitabhängige Konditionen für die Angebotsabgabe üblich.

2. ABGEBOT

Eine spezielle Anwendung sind Ausschreibungsverfahren über Abgebot, hierfür ist die Belegart AB vorgesehen. Unter einem Abgebot versteht man das nachträgliche Offerieren von kostenlosen Zusatzleistungen und Rabatten. Abgebote gibt es für den Positionstyp D (Dienstleistung). Neben der Beschreibung der Leistungen werden im Abgebot auch bereits Preise für Leistungen vorgegeben. Vom Lieferanten erwarten Sie etwa prozentuale Abschläge (oder auch Zuschläge) auf die vorgegebenen Preise je Gliederungsstufe oder für das gesamte Leistungsverzeichnis.

In Abbildung 6.9 sehen Sie die Verknüpfung der Abgebotsanfrage mit den BANF-Belegarten FO, NB und RV. Der Positionstyp ist immer D. Die Belegart AB eignet sich nicht für Materialanfragen. Angebote für Materialbestellungen können Sie mit der Belegart AN anfragen.

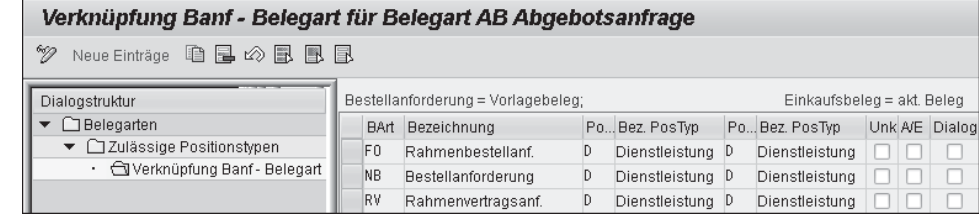

**Abbildung 6.9** Verknüpfung BANF-Belegart für Abgebotsanfrage

#### **Kontrakt**

Um eine Belegart für Kontrakte anzulegen, wählen Sie die IMG-Aktivität Materialwirtschaft - Einkauf - Kontrakt - Belegarten einstellen. Die Belegarten für Kontrakte sehen Sie in Abbildung 6.10. Dort sind die beiden Kontraktarten MK (Mengenkontrakt) und WK (Wertkontrakt) ähnlich definiert. Der einzige Unterschied in Abbildung 6.10 ist die Feldauswahl für den Bildaufbau.

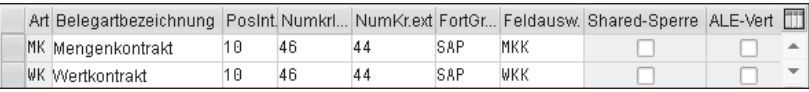

**Abbildung 6.10** Belegarten für Kontrakte

Speziell für Kontrakte gibt es folgende zwei Einstelloptionen:

### - Shared-Sperre

Die gesetzte SHARED-SPERRE ermöglicht es mehreren Benutzern gleichzeitig, Abrufbestellungen zum selben Kontrakt anzulegen; sie blockieren sich also nicht gegenseitig. Allerdings kann dadurch die Zielmenge überschritten werden, ohne dass eine Meldung ausgegeben wird, weil die Zielmenge vorher durch die Summe der parallel angelegten Abrufmengen überschritten wird. Der Kontrakt an sich kann, während ein Bestellabruf angelegt wird, nicht geändert werden.

Die Belegarten MK und WK arbeiten mit exklusiver Sperre. Damit wird ein Überschreiten der Zielmenge direkt (im Dialog) bemerkt.

**- ALE-VERTEILER-KONTRAKT** 

Wenn Sie mit verteilten Kontrakten arbeiten, sollten Sie das Kennzeichen ALE-Vert setzen. Änderungen werden über Zeiger identifiziert und sind somit über das ALE-Monitoring auswertbar.

## **Bestellung**

Um eine Belegart für Bestellungen anzulegen, wählen Sie die IMG-Aktivität Materialwirtschaft - Einkauf - Bestellung - Belegarten einstellen. Die Belegarten für Bestellungen sehen Sie in Abbildung 6.11. Die Belegart ZNB wurde als Kopie der Belegart NB angelegt. Die intern vergebenen zehnstelligen Bestellnummern kommen aus dem Nummernkreis 45.

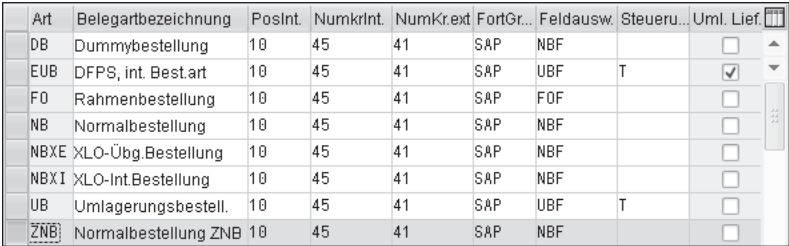

**Abbildung 6.11** Belegarten für Bestellungen

Umlagerbestellungen haben den Feldauswahlschlüssel UBF, während die anderen Belegarten ihren Bildaufbau mit dem Schlüssel NBF steuern (siehe Abschnitt 6.3.8, »Bildaufbau bei Einkaufsbelegen«).

Speziell für Umlagerbestellungen gibt es die folgenden Einstelloptionen:

- Steuerung

Das Kennzeichen T steht für Transport; damit können Sie eine Normalbestellung von einer Transportbestellung für Umlagerungen unterscheiden.

 $\blacktriangleright$  Umlagerung: Lieferantendaten berücksichtigen

Setzen Sie das Kennzeichen Uml. Lief, wenn für das Lieferwerk ein Lieferantenstammsatz existiert (siehe Abschnitt 6.5.2, »Stammdaten für die Werke«).

In Abbildung 6.12 sehen Sie den zulässigen Positionstyp U (dessen Zuordnung war Schritt zwei der Belegdefinition) für die beiden Belegarten UB und EUB aus Abbildung 6.11.

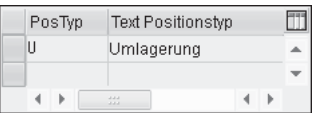

**Abbildung 6.12** Positionstyp U für Umlagerbestellungen

Weitere Customizing-Aktivitäten für Umlagerbestellvorgänge finden Sie über den Menüpfad MATERIALWIRTSCHAFT · EINKAUF · BESTELLUNG · UMLAGE-

rungsbestellung einstellen. Hier wird für buchungskreisübergreifende Umlagervorgänge mit Faktura die Belegart NB eingesetzt. Für Normalbestellungen ist der Positionstyp U nicht zugelassen, sondern nur bei Werk-Werk-Umlagerbestellungen innerhalb eines Buchungskreises.

| Dialogstruktur                     | PosTyp Text Positionstyp        |    |
|------------------------------------|---------------------------------|----|
| $\Box$ Belegarten                  | Normal                          | ዹ  |
| ▼<br>Zulässige Positionstypen      | R<br>Limit                      |    |
| └ Verknüpfung Banf - Belegart<br>٠ | K<br>Konsignation               |    |
|                                    | Lohnbearbeitung                 |    |
|                                    | s<br>Strecke                    |    |
|                                    | T<br>Text                       |    |
|                                    | D<br>Dienstleistung             |    |
|                                    | C<br>Kundenbeistellbest.        |    |
|                                    | P<br>Mehrwegtransp.-Verp.       | A. |
|                                    |                                 | ÷  |
|                                    | Þ<br>∢<br>444<br><b>ALCOHOL</b> | ۱  |

**Abbildung 6.13** Positionstypen für Normalbestellungen

Die zugelassenen Positionstypen für Normalbestellungen sehen Sie in Abbildung 6.13. Neben dem Positionstyp »Blank« (Normal) sind weitere Positionstypen zugelassen. Mit diesen wickeln Sie spezielle Bestellvorgänge ab, wie Sie in Abschnitt 6.3.6, »Positionstyp«, noch erfahren werden.

Damit diese Bestellpositionen mit Bezug auf eine BANF angelegt werden können, müssen Sie alle erlaubten Kombinationen aus BANF-Belegart und BANF-Positionstyp mit Belegart und Positionstyp verknüpfen. Ein Ausschnitt aus diesem Customizing-Schritt sehen Sie in Abbildung 6.14.

| Verknüpfung Banf - Belegart für Belegart ZNB Normalbestellung ZNB                  |             |                      |  |                    |   |                          |   |  |                   |  |
|------------------------------------------------------------------------------------|-------------|----------------------|--|--------------------|---|--------------------------|---|--|-------------------|--|
|                                                                                    |             |                      |  |                    |   |                          |   |  |                   |  |
| %<br>Neue Einträge 咱 国 LA 鼠 風 国                                                    |             |                      |  |                    |   |                          |   |  |                   |  |
| Bestellanforderung = Vorlagebeleg;<br>Einkaufsbeleg = akt. Beleg<br>Dialogstruktur |             |                      |  |                    |   |                          |   |  |                   |  |
| $\blacktriangleright$ $\Box$ Belegarten                                            | <b>BArt</b> | Bezeichnung          |  | PosTyp Bez, PosTyp |   | Positionstyp Bez, PosTyp |   |  | Unk A/E Dialog    |  |
| ▼ □Zulässige Positionstypen                                                        | <b>NB</b>   | Bestellanforderung   |  | Normal             |   | Normal                   |   |  |                   |  |
| s Verknüpfung Banf - Belegart                                                      | <b>NB</b>   | Bestellanforderung   |  | Normal             | К | Konsignation             | ☑ |  | $\overline{\vee}$ |  |
|                                                                                    | <b>NB</b>   | Bestellanforderung   |  | Normal             |   | Lohnbearbeitun           |   |  | √                 |  |
|                                                                                    | <b>NB</b>   | Bestellanforderung   |  | Normal             |   | Strecke                  |   |  |                   |  |
|                                                                                    | <b>NB</b>   | Bestellanforderung K |  | Konsignation       | К | Konsignation             |   |  |                   |  |
|                                                                                    | <b>NB</b>   | Bestellanforderung L |  | Lohnbearbeitun L   |   | Lohnbearbeitun           |   |  |                   |  |
|                                                                                    | <b>NB</b>   | Bestellanforderung S |  | Strecke            |   | Strecke                  |   |  |                   |  |
|                                                                                    | <b>NB</b>   | Bestellanforderung U |  | Umlagerung         |   | Normal                   |   |  |                   |  |

**Abbildung 6.14** Verknüpfung BANF-Belegart mit Bestellbelegart ZNB

Der Bildausschnitt in Abbildung 6.14 zeigt Verknüpfungen der BANF-Belegart NB als Vorlagebeleg für den Einkaufsbeleg ZNB (Normalbestellung). Bei den gängigen Bestellvorgängen wird der Positionstyp aus der BANF in die

#### **6** Einkauf und Beschaffung

Bestellposition übernommen. Es gibt aber auch Vorgänge, bei denen sich der Positionstyp ändert. In der zweiten und dritten Zeile wird beispielsweise aus einer BANF-Position für Lagermaterial (Normal) in der Bestellung der Positionstyp K (Konsignation) bzw. L (Lohnbearbeitung).

Bei den Bestellpositionen mit den Positionstypen K und L kann von einem Sonderbeschaffungsschlüssel im Materialstamm ausgegangen werden. Im Standard wäre das 10 für Konsignation und 30 für Lohnbearbeitung. Ein fehlender Sonderbeschaffungsschlüssel (SOBSL) in den Werksdaten des Materialstamms könnte in der Bedarfsplanung zu einer neutralen BANF-Position führen. Das Kennzeichen Dialog ist hier gesetzt, damit Sie beim Anlegen der Bestellung eine Warnmeldung erhalten.

## **Lieferplan**

Um eine Belegart für Bestellungen anzulegen, wählen Sie die IMG-Aktivität Materialwirtschaft - Einkauf - Lieferplan - Belegarten einstellen. Die Belegarten für Lieferpläne sehen Sie in Abbildung 6.15.

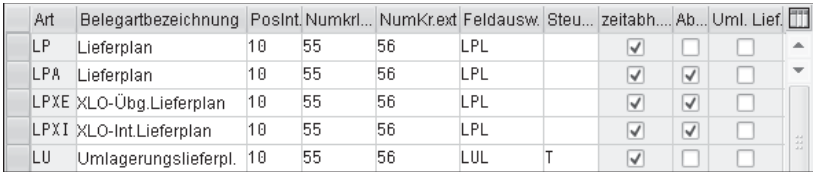

**Abbildung 6.15** Belegarten für Lieferpläne

Die intern vergebenen zehnstelligen Lieferplannummern stammen allesamt aus dem Nummernkreis 55. Lieferpläne für Umlagerungen haben den Feldauswahlschlüssel LUL, die anderen Belegarten steuern den Bildaufbau mithilfe des Schlüssels LPL. Wie bei Anfragen gibt es zeitabhängige Konditionen (Checkbox zeitabhängig), und wie bei Bestellungen gibt es das Kennzeichen T (Transport) in der Spalte Steuerung.

Zudem können Sie Lieferantendaten berücksichtigen, wenn für das Lieferwerk ein Lieferantenstammsatz existiert. Sie setzen dann das Kennzeichen Uml. Lief. (Umlagerung: Lieferantendaten berücksichtigen). Speziell für Lieferpläne gibt es die »Abrufdokumentation«. Ist das Abrufkennzeichen (Ab…) gesetzt, werden die Lieferabrufe in der Tabelle EKAB (siehe Abschnitt 6.3.3, »Belegtyp«) gespeichert und können jederzeit eingesehen werden.

## **6.3.6 Positionstyp**

Der Positionstyp regelt grundsätzlich, wie eine Bestellposition (unter anderem Material) beschafft wird. Neben der Normalposition, mit der bereits viele Anwendungen – mit und ohne Materialnummer – möglich sind, gibt es noch spezielle Positionstypen für besondere Anwendungen, z. B. die folgenden:

## $\triangleright$  B (Limit)

Beschaffung von Verbrauchsmaterial oder Dienstleistungen bis zum Erreichen eines Wertlimits. Mögliche Anwendung: Beauftragung eines IT-Dienstleisters wegen Netzwerkproblemen.

## $\triangleright$  K (Konsignation)

Lieferanten-Konsignationsbestand mit Abrechnung der Materialentnahmen. Mögliche Anwendung: Ein Schraubenlager, das vom Händler selbständig aufgefüllt wird.

## - L (Lohnbearbeitung)

Beschaffung von Produkten, die ein Lieferant in Lohnbearbeitung fertiggestellt hat. Das Material, das der Lieferant (Lohnbearbeiter) hierfür benötigt, wird teilweise vom Besteller selbst bereitgestellt, man spricht hier von Beistellkomponenten. Zur automatischen Berechnung des Bedarfs an Beistellkomponenten können Materialstücklisten eingesetzt werden. Stücklisten gehören zu den Grunddaten der Produktion. Weitere Anwendungen für Stücklisten gibt es in Disposition, Konstruktion, Instandhaltung, Kalkulation und Vertrieb.

## **Lohnbearbeitung für Zuckerproduzent**

Der Lohnbearbeiter verpackt Zucker, den der Hersteller bereitstellt. Das Packmaterial bekommt der Lohnbearbeiter direkt vom Lieferanten. Der Lohnbearbeiter kauft das Packmaterial selbst, oder der Zuckerhersteller bestellt das Packmaterial und lässt es direkt beim Lohnbearbeiter anliefern. Der Zuckerproduzent bestellt den verpackten Zucker beim Lohnbearbeiter.

## ► S (Strecke)

Das bestellte Material wird direkt an einen Dritten (engl. Third Party) geliefert, die Rechnung geht an den Besteller. Mögliche Anwendung: Der Dritte ist ein Lohnbearbeiter, der Packmaterial benötigt.

### ► D (Dienstleistung)

Beschaffung von Dienstleistungen (möglichst) mit Leistungsstammdaten und Leistungsverzeichnissen (allgemeine Standard-LV oder eigene Muster-LV). Für erbrachte Leistungen buchen Sie eine Leistungserfassung und Leistungsabnahme statt des Wareneingangs zum Material. Mögliche Anwen-

 $[zB]$ 

dung: Eine Baufirma wird für ein größeres Bauvorhaben beauftragt. Die erbrachten Leistungen sollen jeweils erst nach erfolgter Abnahme bezahlt werden. Dienstleistungen könnten auch ohne Leistungsstämme durch Angabe einer Warengruppe und eines Limits bestellt werden.

## ► U (Umlagerung)

Geplante Materialumlagerung zwischen zwei Werken oder zwischen zwei Lagerorten per Umlagerbestellung oder Umlagerungslieferplan. Mögliche Anwendung: Produktionswerk beliefert Distributionszentrum.

Diese Anwendungen werden teilweise durch entsprechend eingestellte Sonderbeschaffungsschlüssel in den Werksdaten des Materials gesteuert.

## **Sonderbeschaffung**

Sonderbeschaffungsschlüssel im Materialstamm steuern zusätzlich zur Beschaffungsart werksabhängig die Beschaffung und Lagerung des Materials. Bei Eigenfertigung gibt es folgende Anwendungen mit Sonderbeschaffung:

- $\blacktriangleright$  E (Eigenfertigung)
- $\blacktriangleright$  P (Produktion in anderem Werk)

Bei fremdbeschafftem Material gibt es Sonderbeschaffungsschlüssel (SOBSL) für folgende Anwendungen:

- $\blacktriangleright$  K (Konsignation)
- ► L (Lohnbearbeitung)
- ► U (Umlagerung)

Für diese Sonderbeschaffungsvorgänge mit Bestellabwicklung gibt es auch spezielle Positionstypen im Einkaufsbeleg. Die Darstellung der Positionstypen im Einkaufsbeleg können Sie im Customizing einstellen.

### **Darstellung der Positionstypen**

Positionstypen im Einkaufsbeleg haben eine interne und eine externe Darstellung. Der Positionstyp »Blank« (Normal) aus dem Einkaufsbeleg wird intern mit 0 dargestellt, B (Limit) mit 1, K (Konsignation) mit 2, L (Lohnbearbeitung) mit 3 etc.

Das interne Kürzel ist nicht änderbar, das externe Kürzel und den zugehörigen Text können Sie ändern, wie Sie an der hellen Hintergrundfarbe in Abbildung 6.16 erkennen.

Die externe Darstellung der Positionstypen im Einkaufsbeleg können Sie mit hilfe des Pflegedialogs V\_T163Y (Positionstypen) anpassen. Hierzu wählen Sie die IMG-Aktivität Materialwirtschaft · Einkauf · Externe Darstellung der POSITIONSTYPEN FESTLEGEN. Die Positionstypen selbst werden in der Tabelle T163 (Positionstypen im Einkaufsbeleg) verwaltet; die Texte sind sprachabhängig und werden in der Tabelle T163Y (Texte zu Positionstypen) verwaltet.

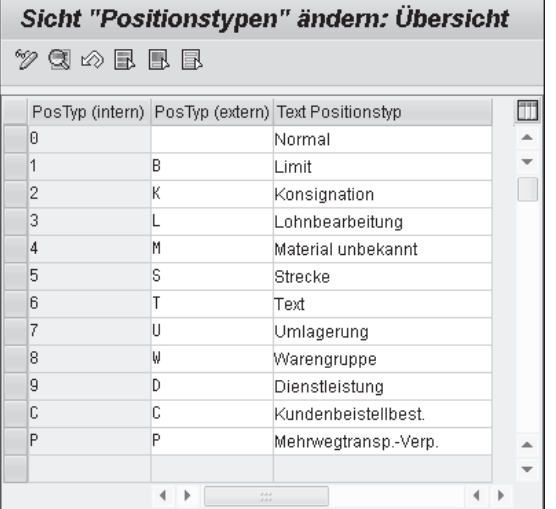

**Abbildung 6.16** Externe Darstellung der Positionstypen

#### **Darstellung der Positionstypen**

In den Anwendungstransaktionen sehen Sie die externe Darstellung, aber in eigenen Programmen und für Freigabestrategien verwenden Sie die – weniger sprechende – interne Darstellung.

Im Gegensatz zur externen Darstellung dürfen Sie die Eigenschaften der Positionstypen nicht ändern.

### **Eigenschaften der Positionstypen**

Die Positionstypen der Einkaufsbelege und ihre Eigenschaften sind vom System vorgegeben. Sie können keine eigenen Positionstypen definieren und keine vorhandenen Positionstypen löschen. Der Positionstyp bestimmt folgende Eigenschaften der Belegposition:

- Materialnummernpflicht
- Bestandsführung

Einkaufsbeleg **6.3**

- $\blacktriangleright$  Kontierung
- Wareneingang
- $\blacktriangleright$  Rechnungseingang

In Tabelle 6.2 finden Sie alle zwölf Positionstypen mit ihren wesentlichen Eigenschaften:

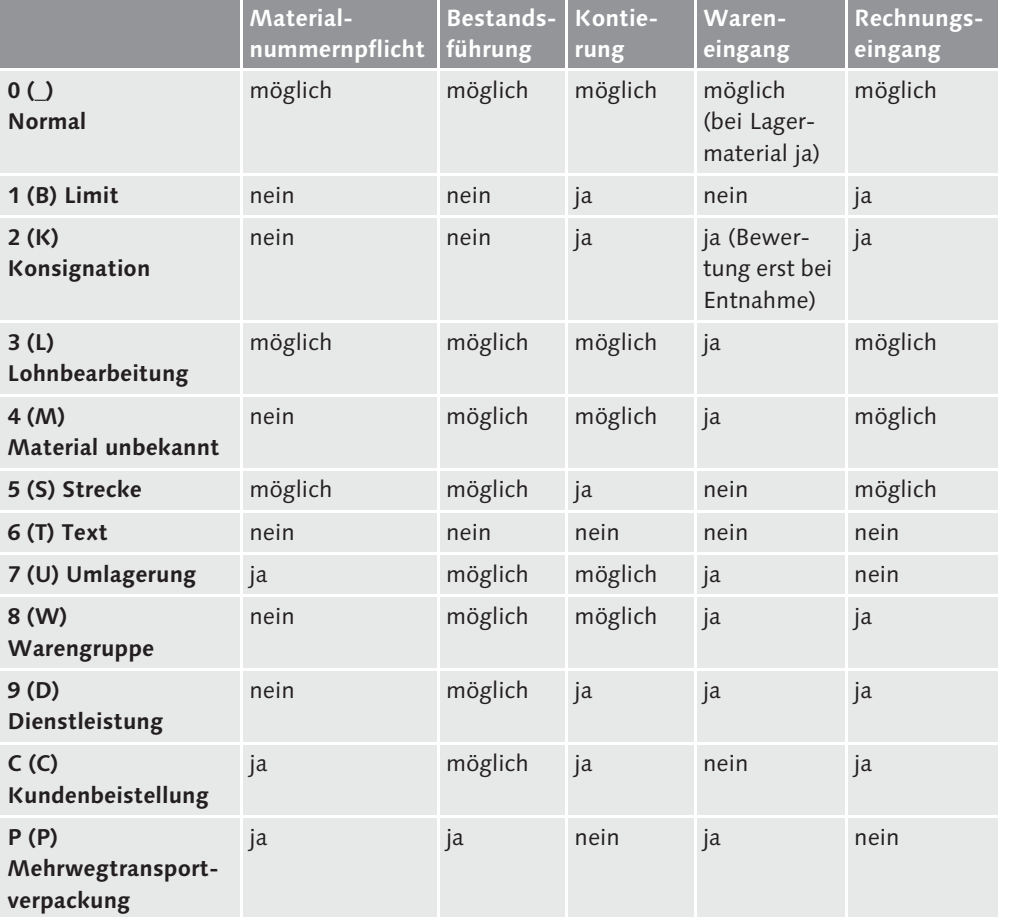

**Tabelle 6.2** Positionstypen und Eigenschaften

Besonders wichtig ist die Normalposition. Deswegen sehen Sie in Abbildung 6.17, wie die Eigenschaften des Positionstyps 0 im Detailbild des Pflegedialogs V\_T163Y (Externe Darstellung der Positionstypen festlegen) eingestellt sind.

| 0<br>Normal<br>Positionstyp                                                                                                    |                                              |                                     |  |  |  |  |  |  |
|----------------------------------------------------------------------------------------------------|----------------------------------------------|-------------------------------------|--|--|--|--|--|--|
| Steuerung Kontierung                                                                                                    |                                              |                                     |  |  |  |  |  |  |
| Material erforderlich                                                                                                    | Zusatzkontierung                             | Bestandsführung                     |  |  |  |  |  |  |
| Ozwingend                                                                                                    | Ozwingend                                    | Ozwingend                           |  |  |  |  |  |  |
| <b>⊙</b> möglich                                                                                                    | <b>⊙</b> möglich                             | <b>⊙</b> möglich                    |  |  |  |  |  |  |
| $\bigcirc$ nicht erlaubt                                                                                                    | $O$ nicht erlaubt                            | Onicht erlaubt                      |  |  |  |  |  |  |
|                                                                                                    | WE-Kennz, verbindlich                        |                                     |  |  |  |  |  |  |
|                                                                                                    |                                              | WE-Bewertung                        |  |  |  |  |  |  |
|                                                                                                    | vbdl. in Bestellung<br>and. in Bestellung    | WE-unbewertet<br>WE-unbew. verbindl |  |  |  |  |  |  |
|                                                                                                    |                                              |                                     |  |  |  |  |  |  |
|                                                                                                    |                                              |                                     |  |  |  |  |  |  |
| Steuerung Wareneingang<br>Wareneingang<br>√Bestellpos verbunden<br>Steuerung Rechnungseingang<br>Rechnungseingang<br>☑ Bestellpos verbunden | RE-Kennz, verbindlich<br>vbdl. in Bestellung |                                     |  |  |  |  |  |  |

**Abbildung 6.17** Eigenschaften des Positionstyps 0

Sie könnten dem Positionstyp 0 auch für die externe Darstellung das Kürzel N zuweisen oder aus dem deutschen Text Normal eine Normalposition machen etc.

### **Positionstypen**

 $[+]$ 

Bei eigenen Belegarten für manche Positionstypen (Limit, Konsignation, Lohnbearbeitung, Strecke, Dienstleistung oder Umlagerung) erkennen Sie die Anwendung gleich am Einkaufsbelegkopf. Sie dürfen dann bei der Definition der neuen Belegart nur den einen Positionstyp zulassen.

Wie Sie bereits gesehen haben, erfordern manche Positionstypen die Angabe von Kontierungsdaten. Um für eine Bestellposition Kontierungsdaten zu erfassen, geben Sie zunächst einen Kontierungstyp an. Das Customizing für Kontierungstypen zeige ich Ihnen im folgenden Abschnitt.

## **6.3.7 Kontierungstyp**

Bestellpositionen gibt es mit und ohne Kontierungstyp. Die Zugangsbuchung für Bestellpositionen mit Kontierungstyp führt nicht zu einer Bestandserhöhung, sondern zu einer Verbrauchsbuchung. Der Kontierungstyp steuert, welche Kontierungsobjekte (z. B. Kostenstelle, Fertigungsauftrag) in der Bestellposition anzugeben sind. Ein Kontierungsobjekt entspricht dem Verbraucher des Materials bzw. der Dienstleistung. Bestellpositionen ohne Kontierungstyp werden in den neutralen Materialbestand gebucht, und der Verbraucher wird erst bei der Entnahme erfasst.

Die folgenden drei Customizing-Aktivitäten zum Kontierungstyp finden Sie im IMG-Pfad Materialwirtschaft - Einkauf - Kontierung:

- Kontierungstypen pflegen
- $\blacktriangleright$ Kombination Positionstypen – Kontierungstypen festlegen
- Subscreen für Kontierungsblock einstellen

#### **Kontierungstypen pflegen**

Die Eigenschaften der vorhandenen Kontierungstypen ändern und eigene Kontierungstypen anlegen können Sie mit dem Pflegedialog V\_T163K. Folgende Kontierungstypen gibt es bereits in der Tabelle T163K (Kontierungstypen im Einkaufsbeleg):

- ► A (Anlage)
- ► B (Lagerfert./Abr.KDAUF)
- ► C (Kundenauftrag)
- ► D (KD-Einzel/Abr.Proj.)
- ► E (KD-Einzel mit KD-CO)
- $\blacktriangleright$  F (Auftrag)
- ► G (Lagerfert./Abr.Proj.)
- $\blacktriangleright$  K (Kostenstelle)
- ► M (KD-Einzel ohne KD-CO)
- ► N (Netzplan)
- ► P (Projekt)
- Q (Projekteinzelfertigung)
- $\blacktriangleright$  T (Alle neuen Nebenk.)
- $\blacktriangleright$  U (unbekannt)
- ► X (Alle Nebenkont.)
- ► Z (Leihgut)

#### $[!]$ **Kontierungstyp**

Leider hat der Kontierungstyp nur einen einstelligen Schlüssel. Nach den Buchstaben und Zahlen können Sie die weiteren Kontierungstypen mit Sonderzeichen anlegen (z. B. §, \$, % oder &), was aber durchaus gewöhnungsbedürftig ist.

Den Pflegedialog V\_T163K finden Sie noch an anderen Stellen im IMG, beispielsweise im Logistics Execution System (LES) in SAP ERP, wo Kontierungstypen zum Abrechnen von Frachtkosten für Transporte angepasst werden können.

Zu den Eigenschaften der Kontierungstypen gehört auch die Feldauswahl. Folgende Ausprägungen von Feldern sind möglich:

- $\blacktriangleright$  muss gepflegt werden
- ► kann gepflegt werden
- $\blacktriangleright$  wird angezeigt
- $\blacktriangleright$  wird ausgeblendet

In Abbildung 6.18 sehen Sie die Details zum Kontierungstyp 1. Die ABLADEstelle kann eingegeben werden, die Kostenstelle muss eingegeben werden. Ein weiteres Pflichtfeld ist das SACHKONTO, das in der Feldauswahl auf Seite zwei eingestellt wird (und nicht mehr in der Abbildung zu sehen ist).

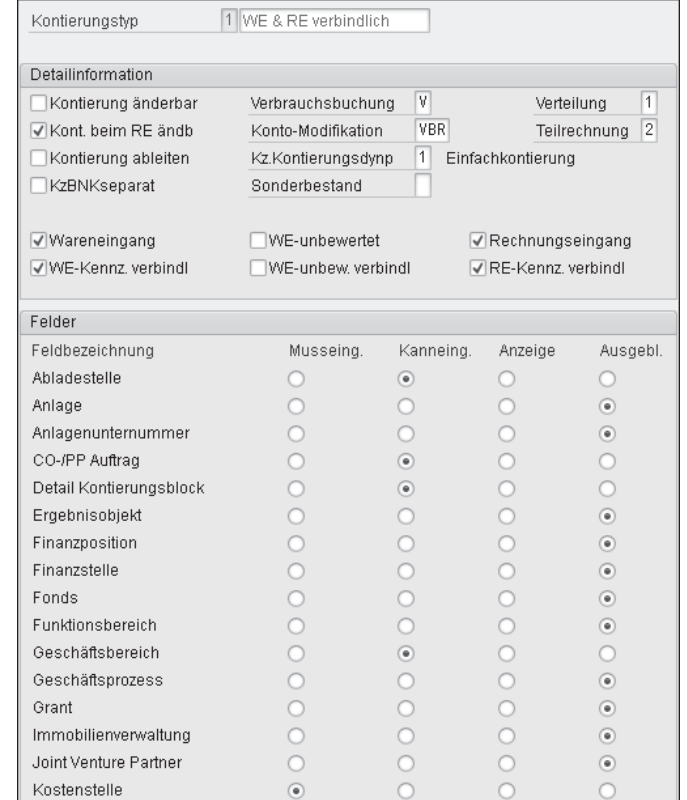

**Abbildung 6.18** Kontierungstyp 1 – WE & RE verbindlich

Beim Kontierungstyp 1 handelt es sich um eine modifizierte Kopie des Kontierungstyps K. Bei 1 ist der CO-/PP AUFTRAG ein zusätzliches Kann-Eingabefeld; beim Kontierungstyp K wird das Feld AUFTRAG im Kontierungsblock ausgeblendet. Wareneingang und Rechnungseingang sind bei 1 verbindlich, können also in der Anwendertransaktion nicht ausgeschaltet werden. Das Feld KONTO-MODIFIKATION mit dem Eintrag VBR dient dazu, ein passendes Sachkonto für die Gegenbuchung zur Bestandsbuchung (Vorgang GBB) zu ermitteln. Die automatische Kontenfindung ist Thema in Kapitel 8, »Bewertung und Kontierung«.

Wie bei den Kontierungstypen F und K steht das Verbrauchskennzeichen beim Kontierungstyp 1 auf V (Verbrauch). Alternativ gibt es Verbrauchsbuchungen auf A (Anlage), E (Abrechnung über Kundenauftrag), P (Abrechnung über Projekt) oder U (unbekannt). Das Verbrauchskennzeichen E beim Kontierungstyp E (KD-Einzel mit KD-CO) bewirkt eine Sammlung der Kosten auf der Kundenauftragsposition.

Es ist darauf zu achten, dass die Eigenschaften der Kontierungstypen nicht im Widerspruch zu den Eigenschaften der relevanten Positionstypen stehen dürfen.

### **Kombination von Positions- und Kontierungstypen festlegen**

Sowohl für die eigenen Kontierungstypen als auch für die eigenen Positionstypen müssen Sie die erlaubten Kombinationen zwischen Positionstypen und Kontierungstypen festlegen. Wählen Sie hierfür die IMG-Aktivität Materialwirtschaft • Einkauf • Kontierung • Kombination Positionstypen – Kontierungstypen festlegen.

In Abbildung 6.19 sehen Sie die erlaubten Kombinationen für den Positionstyp »Blank« (Normal). Zusätzlich zu den Kontierungstypen aus dem SAP-Standard sind die Kontierungstypen »\*« und 1 für den internen Positionstyp 0 (Normalposition) erlaubt.

In Abbildung 6.20 sehen Sie die Registerkarte KONTIERUNG für eine Bestellposition 30, angelegt mit dem Kontierungstyp 1. Die ABLADESTELLE und die Kostenstelle wurden manuell eingetragen, der Kostenrechnungskreis wurde zum Buchungskreis über das Customizing der Organisationseinheiten ermittelt (siehe Abschnitt 4.4.1, »Kostenrechnungskreis«).

|   | PosTyp KontTyp | Text   | Bez. Kontierungstyp  |  |  |  |  |
|---|----------------|--------|----------------------|--|--|--|--|
|   | ÷              | Normal | Kontierung *         |  |  |  |  |
|   | 1              | Normal | WE & RE verbindlich  |  |  |  |  |
|   | Å              | Normal | Anlage               |  |  |  |  |
|   | C              | Normal | Kundenauftrag        |  |  |  |  |
|   | D              | Normal | KD-Einzel/Abr.Proj.  |  |  |  |  |
|   | F              | Normal | KD-Einzel mit KD-CO  |  |  |  |  |
|   | F              | Normal | Auftrag              |  |  |  |  |
|   | K              | Normal | Kostenstelle         |  |  |  |  |
|   | M              | Normal | KD-Einzel ohne KD-CO |  |  |  |  |
|   | N              | Normal | Netzplan             |  |  |  |  |
|   | P              | Normal | Projekt              |  |  |  |  |
|   | ۵              | Normal | Projekteinzelfert.   |  |  |  |  |
|   | T              | Normal | Alle neuen Nebenk.   |  |  |  |  |
|   | U              | Normal | unbekannt            |  |  |  |  |
|   | χ              | Normal | Alle Nebenkont.      |  |  |  |  |
|   | Z              | Normal | Leihgut              |  |  |  |  |
| R | К              | Limit  | Kostenstelle         |  |  |  |  |
|   |                |        | $\overline{a}$       |  |  |  |  |

**Abbildung 6.19** Kontierungstypen für Positionstyp Normal

Der Vorschlagswert für das Sachkonto wurde mithilfe der Kontomodifikation aus dem Kontierungstyp und der Bewertungsklasse aus dem Materialstamm ermittelt (siehe Abschnitt 8.3, »Kontenfindung in der Bestandsführung«). Bei Bestellpositionen ohne Bewertungsklasse im Materialstamm sucht das System in der Tabelle T023 (Warengruppen) nach einer Bewertungsklasse zur Warengruppe (siehe Abschnitt 6.9.2, »Warengruppe«). Findet das System keine Bewertungsklasse zur Bestellposition, wird ohne Bewertungsklasse ein Konto gesucht.

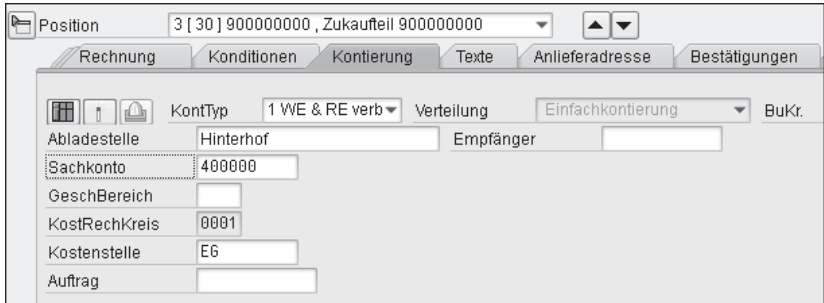

**Abbildung 6.20** Kontierungsdaten bei Kontierungstyp 1

Das Konto 400000 (Verbrauch Rohstoffe 1) aus dem zugeordneten Musterkontenplan INT ist kein Bestandskonto. Bei kontierten Bestellpositionen wird der Bestandswert mit der Sollbuchung direkt in den Verbrauch gebucht.

Allein durch die Auswahl des Feldes CO-/PP AUFTRAG in der Definition des Kontierungstyps (siehe Abbildung 6.18) wird der Subscreen des Kontierungsblocks um das Kann-Eingabefeld AUFTRAG erweitert. In Abbildung 6.21 sehen Sie die technische Information zum Feld AUFTRAG im Kontierungsblock.

| 『ご Technische Info              |                           |  |  |  |  |  |  |
|---------------------------------|---------------------------|--|--|--|--|--|--|
| Dynpro-Daten                    |                           |  |  |  |  |  |  |
| Programmname                    | <b>SAPLKACB</b>           |  |  |  |  |  |  |
| Bildnummer                      | 1101                      |  |  |  |  |  |  |
| GUI-Daten                       |                           |  |  |  |  |  |  |
| Programmname                    | SAPLMEGUI                 |  |  |  |  |  |  |
| <b>Status</b>                   | NORMAL                    |  |  |  |  |  |  |
| Feld-Daten                      |                           |  |  |  |  |  |  |
| Tabellenname                    | COBL                      |  |  |  |  |  |  |
| Feldname                        | <b>AUFNR</b>              |  |  |  |  |  |  |
| Datenelement                    | <b>AUFNR</b>              |  |  |  |  |  |  |
| D.Elementzusatz                 | 0                         |  |  |  |  |  |  |
| Parameter-Id                    | <b>ANR</b>                |  |  |  |  |  |  |
| Feldbezeichnung für Batch-Input |                           |  |  |  |  |  |  |
| Dynprofeld                      | COBL-AUFNR                |  |  |  |  |  |  |
| Programmname                    | SAPLMEGUI                 |  |  |  |  |  |  |
| <b>Bildnummer</b>               | 0014                      |  |  |  |  |  |  |
|                                 |                           |  |  |  |  |  |  |
|                                 | $\chi$<br>Navigieren<br>v |  |  |  |  |  |  |

**Abbildung 6.21** Technische Info zu Feld COBL-AUFNR

Das Feld AUFNR gehört zu der Struktur COBL (Kontierungsblock), es ist in Bildnummer 1101 im Programm SAPLKACB enthalten.

## **Subscreen für Kontierungsblock einstellen**

Der passende Subscreen für den Kontierungsblock wird vom System ermittelt. In Abbildung 6.22 sehen Sie die Subscreens aus dem Standard.

Bei den Standard-Subscreens der Struktur COBL (Kontierungsblock) haben Sie nur folgende Änderungsmöglichkeiten:

- ► Andern der Priorität (für die Ermittlung des passenden Subscreens)
- Deaktivieren von Subscreens ohne Verwendungsbedarf (Spalte Aktiv)

# Kontierungsblock Subscreens pflegen: Liste 口の目

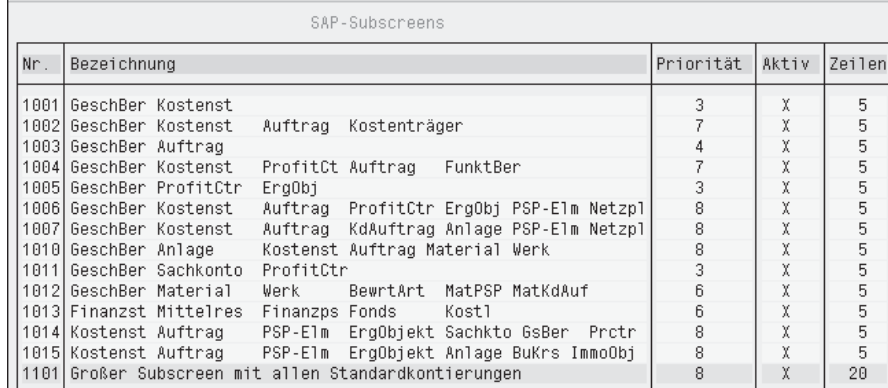

**Abbildung 6.22** COBL-Subscreens

Sie können diese Subscreens nicht löschen. Mit der Funktion Subscreen Rücksetzen Standard können Sie Ihre Änderungen zurücksetzen, Sie müssen die Subscreens dann wieder generieren, damit die Änderungen wirklich zurückgesetzt sind. Definieren Sie nur eigene Subscreens für Kontierungsblöcke, wenn Sie zusätzliche Felder im Kontierungsblock haben wollen, für die es keinen passenden Subscreen gibt. In diesem Fall verwenden Sie die Transaktion OXK1 (Kontierungsblock Subscreens pflegen), um eigene Subscreens (Nummernintervall 9000 bis 9999) zu definieren. Wählen Sie in dieser Transaktion die gewünschten Felder aus, und positionieren Sie diese zwischen 1 (1. Zeile links) und 10 (5. Zeile rechts). Möglich sind auch große Subscreens bis maximal 40 Positionen.

In dem neuen Kontierungsblock 9003 soll das Datenfeld AUFTRAG an der ersten Position stehen. Der zugehörige Text soll auch angezeigt werden (siehe Abbildung 6.23).

| Kontierungsblock Subscreens pflegen: Detailbild |            |                      |          |   |  |  |  |
|-------------------------------------------------|------------|----------------------|----------|---|--|--|--|
| Generieren                                      |            |                      |          |   |  |  |  |
| Subscreen                                       |            | 9003 Neuer Subscreen |          |   |  |  |  |
| l Priorität                                     | 9<br>Aktiv |                      |          |   |  |  |  |
| Feldname                                        |            | Position             | Mit Text |   |  |  |  |
| Anlage                                          |            |                      |          | ٠ |  |  |  |
| Auftrag<br>$\overline{\mathsf{v}}$              |            |                      |          |   |  |  |  |
| Berechnungsmotiv                                |            |                      |          |   |  |  |  |

**Abbildung 6.23** Kontierungsblock-Subscreen definieren

Da Sie mit der Transaktion OXK1 mandantenunabhängige Tabellen ändern, benötigen Sie hierfür eine Berechtigung (S\_TABU\_CLI). In Abbildung 6.24 sehen Sie einen selbstangelegten Subscreen 9003 mit den Feldern AUFTRAG, Kostenstelle, Material, PSP-Element und Sachkonto an den Positionen 1, 3, 5, 7 und 9 (ungerade Zahlen auf der linken Seite).

Nachdem Sie einen solchen eigenen Subscreen für den Kontierungsblock generiert haben, gelten die vorgenommenen Änderungen in allen Mandanten des Systems bei den Transaktionen, die diesen Kontierungsblock nutzen.

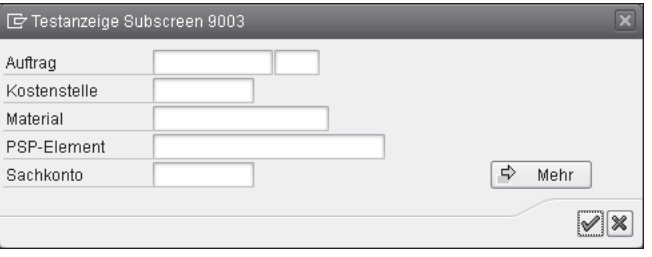

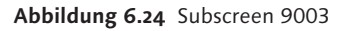

#### **Subscreens für Kontierungsblock**  $[H]$

Prüfen Sie, ob die vorhandenen Subscreens Ihren Anforderungen genügen, und legen Sie nur neue Subscreens an, wenn es erforderlich ist. Ändern Sie ggf. die Priorität oder das Aktivkennzeichen des voreingestellten Subscreens (siehe Abbildung 6.22).

Wie Sie in diesem Abschnitt gesehen haben, stellen Sie die Feldeigenschaften für den Kontierungsblock direkt mit dem Pflegedialog zur Definition der Kontierungstypen ein. Im nächsten Abschnitt werden alle Einflussfaktoren für den Bildaufbau bei Einkaufsbelegen gezeigt.

## **6.3.8 Bildaufbau bei Einkaufsbelegen**

Der Bildaufbau bei Einkaufsbelegen wird über die sechs Einflussfaktoren Belegart, Positionstyp, Kontierungstyp, Freigabezustand, Berechtigung und Vorgang gesteuert. Kombinationen dieser Einflussfaktoren bestimmen letztlich die Feldeigenschaften für den Bildaufbau bei Einkaufsbelegen (siehe Abbildung 6.25).

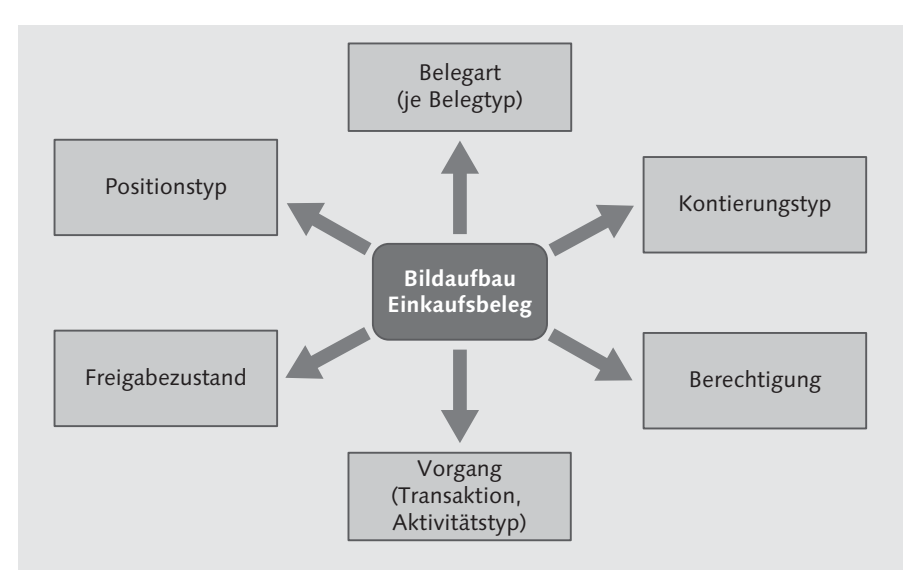

**Abbildung 6.25** Einflussfaktoren im Bildaufbau bei Einkaufsbelegen

Hinsichtlich der Priorität gilt wieder dieselbe Reihenfolge wie bei der Feldauswahl für den Material- oder Lieferantenstamm in Kapitel 5, »Stammdaten«:

- 1. Feld ausblenden (-)
- 2. Feld anzeigen (\*)
- 3. Mussfeld (+)
- 4. Kannfeld (.)

Es gilt jeweils die Feldeigenschaft mit der höheren Priorität, wie Sie bereits an den Verknüpfungsregeln der Tabelle 6.1 in Abschnitt 5.2.3, »Feldauswahlsteuerung«, erkennen können.

Die Beeinflussung des Bildaufbaus erfolgt zu einem großen Teil über die Feldauswahlschlüssel für Einkaufsbelege aus der Tabelle T162 (Feldauswahl Einkaufsbeleg). In Abbildung 6.26 sehen Sie den Ausschnitt aus der Tabelle T162, der den Einflussfaktor Transaktion ME21 bis ME23 zeigt. Während bei den Transaktionen zum Anlegen und Ändern einer Bestellung die Datenfelder überwiegend eingabebereit sind (.), werden die Feldinhalte bei der Transaktion ME23 in der Regel nur angezeigt (\*). Ein paar wenige Felder sollen für die Transaktionen ME21N, ME22 oder ME23 ausgeblendet werden (-).

Felder mit Eingabepflicht (+) sind auf dem Bild keine zu erkennen. Eine Eingabepflicht kann sich beispielsweise durch den Einflussfaktor Belegart ergeben.

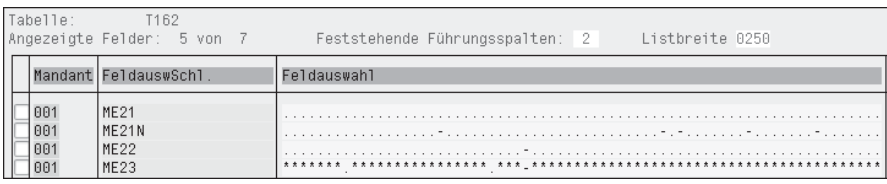

**Abbildung 6.26** Ausschnitt aus Tabelle T162 (Feldauswahl Einkaufsbeleg)

Sie pflegen diese Feldauswahlschlüssel abhängig vom jeweiligen Einkaufsbelegtyp mit der IMG-Aktivität Materialwirtschaft • Einkauf • »Einkaufsbeleg« - Bildaufbau auf Belegebene festlegen. Das Einstiegsbild mit einem Teil der aktuell 44 Feldauswahlschlüssel für den Bildaufbau beim Einkaufsbeleg Bestellung sehen Sie in Abbildung 6.27.

|                  | Sicht "Bildaufbau Bestellungen" ändern |   |  |
|------------------|----------------------------------------|---|--|
| ∞<br>CX.         | Neue Einträge 咱 国 A 围 围 国              |   |  |
| FAusw            | Bezeichnung                            | m |  |
| \$\$\$\$         | ohne Preise                            |   |  |
| \$DE1            | ohne Preiseingabe                      | ÷ |  |
| \$DE2            | ohne Preisanzeige                      |   |  |
| <b>AKTA</b>      | Anzeigen                               |   |  |
| <b>AKTE</b>      | Erweitern Bestellung                   |   |  |
| <b>AKTH</b>      | Anlegen                                |   |  |
| <b>AKTV</b>      | Ändern                                 |   |  |
| <b>FOF</b>       | Rahmenbestellung                       |   |  |
| MF21             | Hinzufügen Bestellung                  |   |  |
| ME21N            | Bestellung                             |   |  |
| ME <sub>22</sub> | Verändern Bestellung                   | ▲ |  |
| ME <sub>23</sub> | Anzeigen Bestellung                    |   |  |
|                  |                                        |   |  |
|                  |                                        |   |  |

**Abbildung 6.27** Feldauswahlschlüssel für Bildaufbau bei Bestellung

Die Feldauswahlschlüssel stehen für unterschiedliche Einflussfaktoren. Die nun folgende kurze Beschreibung der Einflussfaktoren aus Abbildung 6.25 soll Ihnen dabei helfen, herauszufinden, zu welchem Einflussfaktor die einzelnen Feldauswahlschlüssel gehören:

## 1. Belegart

Der Feldauswahlschlüssel der Belegart gehört zur Definition der Belegart je Belegtyp (siehe Abschnitt 6.3.5, »Belegart«); der Feldauswahlschlüssel FOF steuert eine Rahmenbestellung, NBF (nicht im Bild) eine »normale« Bestellung, UBF (nicht im Bild) steuert eine Umlagerbestellung.

## 2. Positionstyp

Der Feldauswahlschlüssel des Positionstyps wird in Kombination mit dem Belegtyp ermittelt. Die ersten beiden Stellen sind fix (PT), die dritte Stelle entspricht der internen Darstellung des Positionstyps, die vierte Stelle entspricht dem Belegtyp (B, A, K, F, L).

Der Feldauswahlschlüssel PT0B steuert somit eine Normalposition in der BANF, PT0F steuert eine Normalposition in der Bestellung und PT2F eine Bestellposition für Lieferantenkonsignation.

## 3. Kontierungstyp

Der Einfluss des Kontierungstyps auf die Feldauswahl wurde bereits in Abschnitt 6.3.7, »Kontierungstyp«, gezeigt. Die Feldeigenschaften werden direkt bei der Definition des Kontierungstyps eingestellt.

## 4. Freigabezustand

Der Feldauswahlschlüssel des Freigabezustands wirkt sich auf Bestellanforderungen aus. Abhängig vom Freigabezustand kann der Feldstatus einer Bestellanforderung beeinflusst werden.

## 5. Berechtigung für Preisanzeige

Für Anwender mit fehlender Berechtigung für die Preisanzeige kann über die Parameter-ID EFB im Benutzerstamm der Feldauswahlschlüssel \$\$\$\$ (ohne Preise) eingeschaltet werden. Voraussetzung hierfür ist eine mit dem Pflegedialog V\_T160D in der Tabelle T160D (Funktionsberechtigungen Bestellung) entsprechend eingestellte Funktionsberechtigung. Wählen Sie hierzu die IMG-Aktivität MATERIALWIRTSCHAFT · EINKAUF · BERECHTIGUNGSverwaltung - Funktionsberechtigungen für Einkäufer festlegen.

## 6. Vorgang

Betrachten wir einige Beispiele: Bei der Funktionsberechtigung Z1 in Abbildung 6.28 ist der Auswahlschlüssel \$\$\$\$ (ohne Preise) hinterlegt.

Das Kennzeichen KONDITIONEN ANZEIGEN ist nicht gesetzt, die entsprechenden Felder und Registerkarten im Einkaufsbeleg werden also ausgeblendet. Auch das Kennzeichen KONDITIONEN EINGEBEN ist nicht gesetzt. Anwender mit einem solchen Benutzerparameter EFB sehen demnach weder Konditionen noch Preise in den Einkaufsbelegen.

Die Konditionen sind über die Funktionsberechtigung ausgeblendet. Es muss zusätzlich ein Feldauswahlschlüssel hinterlegt werden, der den passenden Feldstatus (Anzeigen oder Ausblenden) der entsprechenden Felder steuert. Über den Feldauswahlschlüssel \$\$\$\$ sind die Preise ausgeblendet.

| Funktionsberechtigung             | Belegbearbeitung ohne Preise<br>Z1   |
|-----------------------------------|--------------------------------------|
| Allgemeine Parameter              |                                      |
| Konditionen anzeigen              | \$\$\$\$<br>ohne Preise<br>Feldausw. |
| Konditionen eingeben              |                                      |
| Ohne Material                     |                                      |
| √ Bestellpreisübernahme           | FeldauswSchl.Frei.                   |
| Mögliche Bezugsobjekte            |                                      |
| √ ohne Bezug                      | √ Bezug Referenz-Bestellung          |
| √ Bezug Kontrakt                  | √ Bezug Anfrage                      |
| √ Bezug Kontraktposition M        | √ Bezug Angebot                      |
| √ Bezug Kontraktposition W        | √ Infosatz ohne Angebot              |
| √ Bezug Bestellanforderung        |                                      |
| √ Wechsel Bezugsquelle            |                                      |
| √ Wechsel Bestellart/Positionstyp |                                      |
| Manuelle Bezugsquellenzuordnung   |                                      |
| √ Kontrakt                        | Ohne Material                        |
| √ Kontraktposition M              | V Infosatz                           |
| √ Kontraktposition W              |                                      |

**Abbildung 6.28** Funktionsberechtigung Z1 für Parameter-ID EFB

In den Pflegedialogen für die Tabelle T162 (Feldauswahl Einkaufsbeleg) können Sie die Einstellungen für den Feldauswahlschlüssel \$\$\$\$ (ohne Preise) anzeigen oder auch ändern. Wählen Sie hierzu die IMG-Aktivität BILDAUFbau auf Belegebene. Im Feldauswahlschlüssel \$\$\$\$ sind die Datenfelder PREIS UND PREISEINHEIT ausgeblendet (siehe Abbildung 6.29).

| Pflegen Tabelle T162: Felder zur Feldauswahlgruppe |                 |             |             |         |  |  |  |
|----------------------------------------------------|-----------------|-------------|-------------|---------|--|--|--|
|                                                    |                 |             |             |         |  |  |  |
| FeldauswahlSchl.                                   | \$\$\$\$        | ohne Preise |             |         |  |  |  |
| Auswahlgruppe                                      | Menge und Preis |             |             |         |  |  |  |
| Felder                                             |                 |             |             |         |  |  |  |
| Feldbezeichnung                                    |                 | Mußeingabe  | Kanneingabe | Anzeige |  |  |  |
| Skontofähigkeit                                    |                 |             | √           |         |  |  |  |
| Bestellmengeneinheit                               |                 |             | ⊽           |         |  |  |  |
| Menge                                              |                 |             | ⊽           |         |  |  |  |
| Zielmenge                                          |                 |             | ⊽           |         |  |  |  |
| Mengeneinheit                                      |                 |             | ☑           |         |  |  |  |
| Abrechnungsgruppe                                  |                 |             | ⊽           |         |  |  |  |
| Preis und Preiseinheit                             |                 |             |             |         |  |  |  |
| Preisdruckkennzeichen                              |                 |             | ᢦ           |         |  |  |  |
| Preisdatum                                         |                 |             | ⊽           |         |  |  |  |
| Normalabrufmenge                                   |                 |             | ⊽           |         |  |  |  |
| Bestellpreismengeneinheit                          |                 |             | ⊽           |         |  |  |  |
| Gewichte                                           |                 |             | ⊽           |         |  |  |  |
| Konditionsgruppe                                   |                 |             | ⊽           |         |  |  |  |
| Lieferantenteilsortiment                           |                 |             | ⊽           |         |  |  |  |
| Steuerung Preisfindungsdatum                       |                 |             | √           |         |  |  |  |

**Abbildung 6.29** Feldauswahlschlüssel \$\$\$\$ ohne Preise

Indem Sie im IMG-Pfad für den jeweiligen Einkaufsbeleg die Aktivität BILDaufbau auf Belegebene wählen, können Sie auch eigene Feldauswahlschlüssel für die Tabelle T162 (Feldauswahl Einkaufsbeleg) definieren.

Den Bildaufbau für Bestellanforderungen pflegen Sie mit dem Pflegedialog VV\_162\_B. Dort legen Sie beispielsweise einen Feldauswahlschlüssel als Kopie von \$\$\$\$ an, bei dem bestimmte Felder nicht eingabebereit sein sollen. Diesen Schlüssel hinterlegen Sie in einer Funktionsberechtigung im Feld FeldauswSchl.Frei (siehe Abbildung 6.28).

Dadurch können Sie bei bestimmten Anwendern die Berechtigung bei der BANF-Bearbeitung einschränken.

## - Vorgang/Transaktion

Der Feldauswahlschlüssel der Transaktion zum Vorgang ist mit der jeweiligen Transaktion fest verbunden. Beispiele sind die Transaktionen ME51 (Anlegen BANF) und ME51N (Hinzufügen »Enjoy-BANF«) für die Einbildtransaktion.

## - Vorgang/Aktivitätstyp

Der Feldauswahlschlüssel des Aktivitätstyps zum Vorgang wird intern vom Anwendungsprogramm aufgerufen. Folgende vier Aktivitätstypen gibt es:

- AKTA (Beleg anzeigen)
- AKTE (Bestellung erweitern)
- AKTH (Beleg anlegen oder Position hinzufügen)
- AKTV (Beleg ändern oder anlegen mit »Enjoy-Transaktion«)

Insgesamt gibt es aktuell 118 Feldauswahlschlüssel in der Tabelle T162 (Feldauswahl Einkaufsbeleg).

Nachdem die Belegarten nun hinreichend erklärt wurden, zeige ich Ihnen jetzt, wo und wie Sie Vorschlagswerte für Belegarten einstellen können.

## **6.3.9 Belegart als Vorschlagswert**

Belegarten können Sie an verschiedenen Stellen im Customizing und in den Benutzerparametern als Vorschlagswerte hinterlegen, um Ihre Arbeitsabläufe zu optimieren. In diesem Abschnitt sehen Sie, wie, wo und wofür Sie das machen.

### **Transaktion**

Sie können abhängig von der aufgerufenen Transaktion eine Belegart als Vorschlagswert in der Tabelle T160 (Transaktionssteuerung Einkauf) hinterlegen. Wählen Sie hierzu die IMG-Aktivität MATERIALWIRTSCHAFT • EINKAUF • Vorschlagswerte für Belegart festlegen. Im Pflegedialog V\_T160 wird je Transaktion genau eine Einkaufsbelegart als Vorschlagswert angegeben. Wenn Sie beispielsweise die Transaktion ME41 (Anfrage anlegen) aufrufen, wird die Belegart AN vorgeschlagen (siehe Abbildung 6.30).

Die in Abbildung 6.30 markierte Transaktion MB01 (Wareneingang zur Bestellung) ist eine Transaktion aus der Bestandsführung, genauer eine Vorgängertransaktion der Transaktion MIGO (Warenbewegungen). Der Eintrag für die Transaktion MB01 bewirkt, dass für die automatische Bestellerzeugung beim Wareneingang die Belegart NB verwendet wird.

|      | Sicht "Vorschlag Einkaufsbelegart bei Transaktionen" ändern: Übersich |     |                      |   |
|------|-----------------------------------------------------------------------|-----|----------------------|---|
| %    | ● 昌 ∞ ■<br>Neue Einträge<br>B R                                       |     |                      |   |
|      | <b>TCode Transaktionstext</b>                                         | Art | Belegartbezeichnung  | m |
| MB01 | Wareneingang zur Bestellung buchen                                    | NB. | Normalbestellung     |   |
| ME21 | Bestellung hinzufügen                                                 | NB. | Normalbestellung     |   |
|      | ME21N Bestellung anlegen                                              | NB. | Normalbestellung     |   |
| ME25 | Best, mit Bezugsguellenfind, anlegen                                  | NB. | Normalbestellung     |   |
| ME27 | Umlagerungsbestellung anlegen                                         | UB  | Umlagerungsbestell.  |   |
| ME31 | Rahmenvertrag hinzufügen                                              |     |                      |   |
|      | ME31K Kontrakt hinzufügen                                             |     |                      |   |
|      | ME31L Lieferplan hinzufügen                                           | LP. | Lieferplan           |   |
| ME37 | Umlagerungslieferplan anlegen.                                        | LU  | Umlagerungslieferpl. |   |
| ME41 | Anfrage anlegen                                                       | АN  | Anfrage              |   |
| ME51 | Bestellanforderung hinzufügen                                         | NB. | Bestellanforderung   |   |
|      | ME51N Bestellanforderung anlegen                                      | NB. | Bestellanforderung   |   |
|      |                                                                       |     |                      |   |

**Abbildung 6.30** Vorschlagswerte für Belegarten je Transaktion

Für die Sammeltransaktion ME59N (automatische Bestellerzeugung aus einer Gruppe von Bestellanforderungen) gibt es keinen separaten Eintrag in Abbildung 6.30. Die Belegart wird nach folgender Logik aus der Belegart der ersten BANF abgeleitet:

- Existiert eine Bestellbelegart, die mit der BANF-Belegart identisch ist, hat diese Belegart Priorität. Aus einer BANF NB würde somit eine Bestellung NB – allerdings nur, wenn die Belegart zulässig ist (siehe Abschnitt 6.3.5, »Belegart«).

 $\blacktriangleright$  Ist die Bestellbelegart aus mehreren zulässigen Belegarten auszuwählen, wird in den Vorschlagswerten der Sicht V\_T160 nach einer Belegart für die Transaktion ME21 (Bestellung hinzufügen) gesucht. Haben Sie den Eintrag NB in der Zeile ME21 gelöscht, wird aus den zulässigen Belegarten einfach die erste gewählt.

## **Dispositionsgruppe**

Mit den Parametern der Dispositionsgruppe können Sie materialabhängig die Bedarfsplanung beeinflussen. Sie legen beispielsweise die Erstellungskennzeichen für Bestellanforderungen, Dispositionslisten und Lieferplaneinteilungen fest. Für fremdbeschafftes Material können Sie die Belegarten der Bestellanforderungen festlegen und die Terminierung im Planungslauf einstellen – mithilfe der Planlieferzeit aus dem Einkaufsinfosatz oder des Rahmenvertrags aus dem Orderbuch.

Legen Sie hierzu im Customizing werksabhängig Dispositionsgruppen an, und ordnen Sie diese im Materialstamm (der Sicht Disposition 1) im Feld MARC-DISGR zu. Dispositionsgruppen legen Sie mit folgenden IMG-Aktivitäten an: MATERIALWIRTSCHAFT · VERBRAUCHSGESTEUERTE DISPOSITION · DISpositionsgruppen - Gesamtpflege der Dispositionsgruppen durchführen oder Produktion - Bedarfsplanung - Dispositionsgruppen - Gesamtpflege der Dispositionsgruppen durchführen.

Belegarten für die Fremdbeschaffung können Sie für jede Dispogruppe festlegen. Sie wählen hierzu die IMG-Aktivität Produktion · BEDARFSPLANUNG · PLANUNG · BESCHAFFUNGSVORSCHLÄGE · FREMDBESCHAFFUNG FESTLEGEN. In Abbildung 6.31 sind für die Dispositionsgruppe Z000 (Eigene BANF-Belegarten) zur Fremdbeschaffung ausschließlich eigene Belegarten für Bestellanforderungen hinterlegt:

- ► ZNB (Z BANF für Normalbestellungen)
- ► LB (LB BANF für Lohnbearbeitung)
- ► UB (UB BANF für Umlagerungen)

Die Terminierung dieser Belegarten im Planungslauf soll mit der Planlieferzeit aus dem aktuellen Einkaufsinfosatz oder mit dem Rahmenvertrag aus dem Orderbuch durchgeführt werden.

An den Belegarten der Bestellanforderungen können Sie so bereits Normalbestellung, Lohnbearbeitung und Umlagerung unterscheiden. Konsequenterweise bieten sich hier auch entsprechend definierte eigene Belegarten für die Bestellungen an.

 $[+]$ 

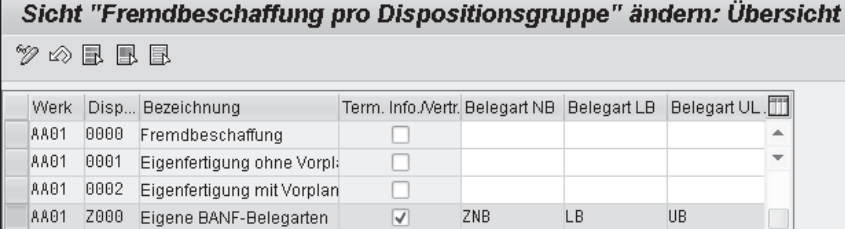

**Abbildung 6.31** BANF-Belegarten bei Dispositionsgruppe Z000

#### **Benutzer**

Wenn die Belegart nicht bereits über das Customizing vorgegeben wird, kommen Vorschlagswerte aus den Benutzervorgaben zum Zug. Für folgende Belegarten können Sie Vorschlagswerte als Parameter-ID in den eigenen Benutzervorgaben mit der Transaktion SU3 (Benutzereigene Daten pflegen) hinterlegen:

- ► ASA (Anfrage)
- BBA (Bestellanforderung)
- BSA (Bestellung)
- ► VSA (Rahmenvertrag)
- ► ALT (Lieferart)

Die Parameter-ID ALT können Sie für den Parameterwert EL (Anlieferung) verwenden. Mithilfe von Anlieferungen können Sie Ihre Anlieferprozesse im Wareneingang abwickeln; Sie benötigen hierzu Bestellungen mit Bestätigungssteuerung.

## **6.4 Bestätigungssteuerung**

Die Bestätigungssteuerung benötigen Sie, um den Wareneingang mit Anlieferbelegen abzuwickeln. Sie schalten diese Funktionalität mit einem Bestätigungssteuerschlüssel im Feld BSTAE in der Tabelle EKPO (Einkaufsbelegposition) ein. Bestätigungssteuerschlüssel können aus dem Einkaufsinfosatz in die Einkaufsbelegarten übertragen werden; Kontraktabrufe verwenden die Bestätigungssteuerung aus dem Kontrakt.

#### **Bestätigungspflicht**

Unabhängig von der Bestätigungssteuerung mit Bestätigungssteuerschlüssel können Sie zur Überwachung von ausstehenden Auftragsbestätigungen für Ihre Bestellungen das Feld EKPO-KZABS (Auftragsbestätigungspflicht) auf der Registerkarte Bestätigungen pflegen. Mit der Transaktion ME92F (Auftragsbestätigung überwachen) können Sie dem Lieferanten für unbestätigte Positionen Mahnschreiben senden.

In diesem Abschnitt wird das notwendige Customizing für die Bestätigungssteuerung mit Anlieferungen gezeigt, das für die Disposition und den Wareneingang relevant ist. Anlieferungen gehören zu den LES-Belegen und werden deshalb in diesem Buch nicht so detailliert beschrieben wie die Einkaufsbelege.

## **6.4.1 Bestätigungstypen**

Der Bestätigungssteuerschlüssel ermöglicht das Erfassen von Mengen und Terminen für externe und interne Bestätigungstypen. Externe Bestätigungstypen werden Bestätigungssteuerschlüsseln zugeordnet und sind dadurch im Bestellbeleg auf der Registerkarte Bestätigungen sichtbar. Zur Definition externer Bestätigungstypen wählen Sie die IMG-Aktivität Materialwirtschaft - Einkauf - Bestätigungen - Externe Bestätigungstypen einstellen. Die externen Bestätigungstypen aus dem SAP-Standard heißen beispielsweise AB (Auftragsbestätigung) oder LA (Anlieferung, siehe Abbildung 6.32).

| <b>BestätTyp</b> | Bezeichnung         | Überschrift Menge |    |
|------------------|---------------------|-------------------|----|
| AB               | Auftragsbestätigung | Bestätigte Menge  |    |
| CН               | Bestelländerung     | Bestelländerung   |    |
| GW               | Grob-WE             | Grob-WE-Menge     | d. |
| HU               | HU Anlieferung      | HU Anlieferung    | -  |
| I A              | Anlieferung         | Avisierte Menge   |    |
| ZB.              | Bescheid            | Bescheid-Menge    |    |

**Abbildung 6.32** Externe Bestätigungstypen

Der Bestätigungstyp AB ist für Auftragsbestätigungen nach dem Bestelleingang vorgesehen. Für Lieferavise ist der Bestätigungstyp LA (Anlieferung/ Avisierte Menge) eingestellt. Diesem externen Bestätigungstyp ist der interne Bestätigungstyp 2 (Lieferavis) zugeordnet. Die Zuordnung der externen und internen Bestätigungstypen stellen Sie in der IMG-Aktivität Materialwirtschaft - Einkauf - Bestätigungen - Interne Bestätigungstypen einstellen ein. In dieser Aktivität ordnen Sie den internen Bestätigungstypen je einen externen Bestätigungstyp zu.

Das System erkennt anhand dieser Zuordnung, welcher Bestätigungstyp aus einem Lieferavis erstellt wird. Bei der Eingangsverarbeitung von EDI-Nachrichten erkennt das System, ob es sich bei der eingehenden Nachricht um eine Auftragsbestätigung oder ein Lieferavis handelt (siehe Abbildung 6.33).

| Interne Bestätigungstypen |  |                             |                     |              |               |  |  |  |
|---------------------------|--|-----------------------------|---------------------|--------------|---------------|--|--|--|
| BestätigTyp intern        |  | Bestätigungstyp Bezeichnung |                     | <b>LFArt</b> | Rückl.sichtb. |  |  |  |
| l Auftragsbestätigung     |  | $-$ AB                      | Auftragsbestätigung |              |               |  |  |  |
| 12 Lieferavis             |  | r L.A                       | Anlieferung         | EL           |               |  |  |  |

**Abbildung 6.33** Interne Bestätigungstypen

Beim Eingang einer EDI-Nachricht mit dem internen Bestätigungstyp 2 legt das System eine Anlieferung an und aktualisiert die bestätigten Mengen und Termine in der Bestätigungsübersicht des Einkaufsbelegs. In der Standardauslieferung des SAP-ERP-Systems ist dem externen Bestätigungstyp LA die Lieferart EL (Vertriebsbelegtyp 7: Anlieferung/Lieferavis) zugeordnet. In Lieferungen der Lieferart EL sind nur Positionen enthalten, bei denen der Lagerort zu der im Lieferkopf angegebenen Lagernummer passt.

Die Lieferart EG (Vertriebsbelegtyp EG: Grobwareneingang) ist dem internen Bestätigungstyp 3 (Grobwareneingang) und dem entsprechenden externen Bestätigungstyp GW zugeordnet. Lieferart EG wird in der Branchenlösung SAP for Retail (Handelsunternehmen) für einen zweistufigen Wareneingang verwendet. Anhand der Lieferscheindaten wird vorab ein Grobwareneingang gebucht, der auch bestellübergreifend sein kann. Der physische Wareneingang wird anschließend mit Bezug zum Grobwareneingang gebucht. Die Belegarten unterscheiden sich durch andere Nummernkreise sowie Partnerund Nachrichtenschemata. Im Unterschied zur Lieferart EL muss die Lieferung mit der Lieferart EG nicht zwingend »lagernummernrein« sein.

#### **Lieferart für Anlieferungen**  $[+]$

Bei manchen Anwendungen ist es sinnvoll, für Anlieferungen separate Anlieferarten je Bestellart zu verwenden. Sie können im Customizing der internen Bestätigungstypen anstelle der Belegart EL auch eine eigene Belegart ZEL zuordnen. Allerdings ist es nicht möglich, unterschiedliche Lieferarten je Bestellart zu hinterlegen. Eine solche Anforderung können Sie leider nur mit einer über das Customizing hinausgehenden Erweiterung realisieren (siehe Abschnitt 2.2, »SAP-Projekt«). Sie können den Erweiterungsspot ES\_SAPMV50A nutzen, um das Feld LFART gemäß einer eigenen Customizing-Tabelle je Bestellart etc. zu ermitteln.

Das Kennzeichen Rückl. sichte. (Rücklieferung sichtbar) in Abbildung 6.33 bewirkt unter bestimmten Voraussetzungen, dass mit der Transaktion MBRL (Rücklieferung zum Materialbeleg) erzeugte Rücklieferungen zu einer Anlieferung ebenfalls in der Bestätigungsübersicht der Bestellposition sichtbar werden. Das Kennzeichen setzt für die Anlieferung eine WE-Zuordnung im Bestätigungssteuerschlüssel voraus, außerdem dürfen die Warenbewegungen nicht mit den Transaktionen der Bestandsführung gebucht werden.

Externe Bestätigungstypen ohne Zuordnung in der IMG-Aktivität Interne Bestätigungstypen einstellen haben lediglich einen informativen Charakter. Sie werden manuell angelegt. Externe Bestätigungstypen können manuell, per Lieferavis, per EDI oder über Rücklieferung erstellt werden.

Im nächsten Schritt definieren Sie den Bestätigungssteuerschlüssel.

## **6.4.2 Bestätigungssteuerschlüssel**

Bestätigungssteuerschlüssel benötigen Sie für Bestellpositionen, für die Sie Bestätigungen mit/ohne Anlieferung erfassen möchten. Für die Definition eines Bestätigungssteuerschlüssels wählen Sie die IMG-Aktivität Materialwirtschaft - Einkauf - Bestätigungen - Bestätigungssteuerung einstellen. Folgende Customizing-Einstellungen müssen Sie hier vornehmen:

- 1. Steuerschlüssel anlegen (eventuell als Kopie)
- 2. Bestätigungstypen in der gewünschten Reihenfolge zuordnen und festlegen, welche Bestätigungstypen für die Disposition und den Wareneingang (mit/ohne Zuordnung) relevant sind
- 3. in der Spalte Überwachungszeit den Überwachungszeitraum mit Bezugsdatum angeben (Bestelldatum plus Überwachungszeitraum oder Lieferdatum minus Überwachungszeitraum)

Mit dem Bestätigungssteuerschlüssel 0004 aus dem SAP-ERP-Standard können Sie Anlieferungen anlegen (siehe Abbildung 6.34).

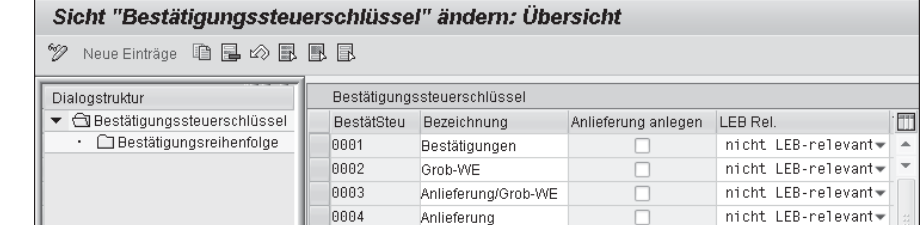

**Abbildung 6.34** Bestätigungssteuerschlüssel

Die Bestätigungssteuerschlüssel in Abbildung 6.34 erzeugen nicht automatisch Anlieferungen, und sie sind nicht relevant für eine Lieferempfangsbestätigung. Sie können Bestätigungssteuerschlüssel mit nur einem Bestätigungstyp (z. B. Lieferavis/Anlieferung) oder mit mehreren Bestätigungstypen (Auftrags- und Verladebestätigung sowie Lieferavis) definieren. In Abbildung 6.35 sehen wir den eigenen Bestätigungssteuerschlüssel Z004 (Anlieferung B), dem die Bestätigungstypen ZB und LA zugeordnet sind.

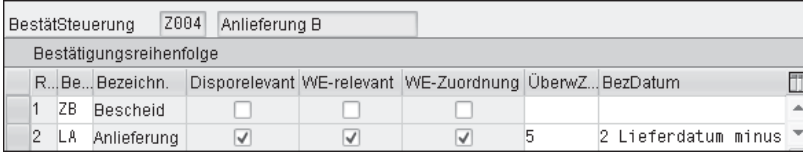

**Abbildung 6.35** Bestätigungsreihenfolge in Steuerschlüssel Z004

Bei mehreren Bestätigungstypen legen Sie hier auch die zeitliche Reihenfolge der einzelnen Bestätigungen innerhalb eines Bestätigungssteuerschlüssels fest. Für alle Bestätigungstypen können Sie zudem festlegen, ob sie nur zur Information dienen oder für die Disposition und den Wareneingang relevant sein sollen.

Die Zahl 5 in der Spalte Überwachungszeit mit dem Bezugsdatum 2 Lieferdatum minus Überwachungszeitraum bewirkt eine Selektion aller Positionen, die fünf Tage vor dem Lieferdatum in der Bestellung noch nicht bestätigt wurden. Überwachungsrelevante Bestätigungen können Sie mit der Transaktion ME2A (Bestätigungen überwachen) auswerten.

#### $[H]$ **Bestätigungssteuerung**

Wenn Sie die Bestätigungssteuerung bereits in einem produktiven SAP-ERP-System eingestellt haben, sollten Sie die Customizing-Einstellungen nicht mehr ändern. Änderungen im laufenden Betrieb können zu Datenschiefständen in Ihrem System führen, z. B. in der Materialdisposition.

Im Customizing-View V\_T163LV können Sie Bestätigungssteuerschlüssel als Vorschlagswerte abhängig von Ihrer Einkaufsbelegart, Ihrem Werk und Lagerort hinterlegen. Sie wählen hierzu die IMG-Aktivität LES · VERSAND · Lieferungen - Bestellbestätigung Anlieferung definieren. In Abbildung 6.36 sehen Sie den eigenen Bestätigungssteuerschlüssel Z004 als Vorschlagswert für die Lagerorte, die für die Anlieferung in den Werken aus Kapitel 4, »Organisationsstrukturen«, definiert wurden.

|    |     |                         |  | Sicht "Bestätigungssteuerung Anlieferung" ändern: Übersicht |  |  |
|----|-----|-------------------------|--|-------------------------------------------------------------|--|--|
| 99 |     |                         |  | Neue Einträge 咱 国 1 2 围 围 国                                 |  |  |
|    |     | Typ BArt Werk LOrt Steu |  |                                                             |  |  |
|    |     |                         |  |                                                             |  |  |
|    | ZNB | AA01 1001 Z004 ~        |  |                                                             |  |  |
|    | ZNB | HD01 1001 Z004 ▼        |  |                                                             |  |  |
|    | 7NB | HD02 2001 Z004          |  |                                                             |  |  |
|    | ZNB | HD03 3001 Z004          |  |                                                             |  |  |
|    | ZNB | HD04 4001 Z004          |  |                                                             |  |  |

**Abbildung 6.36** Bestätigungsteuerung Anlieferung

## **6.4.3 Anlieferungen in der Logistikkette**

Anlieferungen sind wichtige Belege in der Logistikkette. Lieferanten, mit denen Sie über EDI (Electronic Data Interchange) elektronische Nachrichten austauschen, können Auftragsbestätigungen und Lieferavise verschicken und somit in Ihrem SAP-System automatisch Anlieferungen mit Bezug zum entsprechenden Einkaufsbeleg anlegen. Voraussetzung hierfür sind entsprechende Partnervereinbarungen für EDI-Nachrichten, die Sie mit der Transaktion WE20 (Partnervereinbarungen) für den Nachrichtentyp DESADV anlegen. Die Avisierung der Lieferung erfolgt »getriggert« durch die Warenausgangsbuchung im ERP-System Ihres Lieferanten. Damit Sie gleich die korrekten Gebinde (Handling Units) kennen, sendet der Lieferant die Packdaten mit, oder er hält sich streng an vereinbarte Packvorschriften.

Für Lieferanten ohne elektronische Avisierung legen Sie die Anlieferungen in Ihrem SAP-ERP-System im Dialog selbst an. Mit der Transaktion VL31N (Anlieferungen anlegen) legen Sie Anlieferungen beispielsweise beim Eintreffen der Anlieferung mithilfe des Lieferscheins einzeln an. Alternativ können Sie die Sammelverarbeitung nutzen und mit der Transaktion VL34 (Arbeitsvorrat Anlieferungen) entsprechend geeignete Selektionskriterien für die fälligen Anlieferungen im Voraus anlegen. Änderungen führen Sie mit der Transaktion VL32N (Anlieferung ändern) durch.

Zusätzlich könnten Sie auch Anlieferungen mit der Transaktion VL60 (Erweiterte Anlieferbearbeitung) bearbeiten. Diese komplexe Transaktion wurde für die Automobilindustrie zur Beschaffung von Zuliefer- und Ersatzteilen (engl. Service Parts) entwickelt. SAP-Kunden verwenden die VL60 in der Regel aber nur, wenn sie die Erweiterungen für SAP SPM (Service Parts Management) in ihrem SAP-ERP-System aktiviert haben. Zu den Erweiterungen zählen beispielsweise auch Fortschrittszahlen, die in der Lieferplanabwicklung zur Überwachung und Abstimmung von Beschaffungsprozessen zwischen Zulieferern und Herstellern üblich sind.

Sie aktivieren die Erweiterungen für SPM im IMG-Pfad über Logistics Execution - Ersatzteilmanagement (SPM) - Erweiterungen für Ersatzteilmanagement (SPM) aktivieren - Erweiterungen für Ersatzteilmanagement aktivieren.

Diese Erweiterungen werden zunehmend auch in der Integration mit dezentraler Lagerverwaltung eingesetzt.

## **Dezentrale Lagerverwaltung**

Die Anlieferung aus der Bestätigungssteuerung wird auch als Beleg für SAP-Lösungen mit dezentraler Lagerverwaltung verwendet. Folgende Szenarien gibt es für die Schnittstellen:

- ► SAP LES
- ► SAP EWM
- sonstige IT-Systeme zur Lagerverwaltung

Die Anlieferungen dienen als Grundlage für WM-Transportaufträge in SAP LES bzw. für EWM-Lageraufgaben in SAP EWM (Bestandteil von SAP SCM) für die festgelegten Wareneingangsprozesse. Im dezentralen System wird entschieden, wann der Wareneingang zu solchen Anlieferungen gebucht und an das zentrale SAP-ERP-System gemeldet wird. Das kann beispielsweise nach dem Entladen auf einem Platz in der Wareneingangszone oder erst nach der Einlagerung auf einem Lagerplatz im Regal sein.

Wenn Sie keine Lieferavisierung vom Lieferanten erhalten, können Sie die Anlieferungen auch automatisch aus Bestellpositionen erzeugen. Wählen Sie hierzu die IMG-Aktivität Logistics Execution • Versand • Lieferungen • Bestellbestätigung Anlieferung definieren. Dort können Sie für Kombinationen mit Werk, Lagerort und Bestellart einen Bestätigungssteuerschlüssel hinterlegen. Dazu sind folgende Schritte notwendig:

- 1. Identifizieren der dezentral verwalteten Lagernummern (LES und SAP EWM)
- 2. Identifizieren der relevanten Lagerorte aus der Tabelle T320 (Zuordnung IM-Lagerort zu WM-Lagernummer)
- 3. Festlegen der Bestellart für automatische Anlieferungen
- 4. Zuordnen des Bestätigungssteuerschlüssels

Die Anlieferungen zur Bestellung erstellen Sie gesammelt mit der Transaktion VL34 (Arbeitsvorrat Anlieferungen). Im SAP-Anwendungsmenü wählen Sie hierfür den Pfad Logistics Execution · WARENEINGANGSPROZESS · WARENeingang zur Anlieferung - Anlieferung - Anlegen.

In den Kopfdaten der Anlieferung können Sie auch Angaben zur Identifizierung des Transportmittels machen. In Abbildung 6.37 sind folgende Felder gefüllt:

- Transportmittelart, Feld TraMitArt (Packmittelart ZPRI)
- $\blacktriangleright$  Transportmittel-Identifikation, Feld TPM-IDENT. (Fahrzeugkennzeichen, Textfeld)
- Transportmitteltyp, Feld TraMitTyp (Materialstamm ZPRI, Materialart VERP)

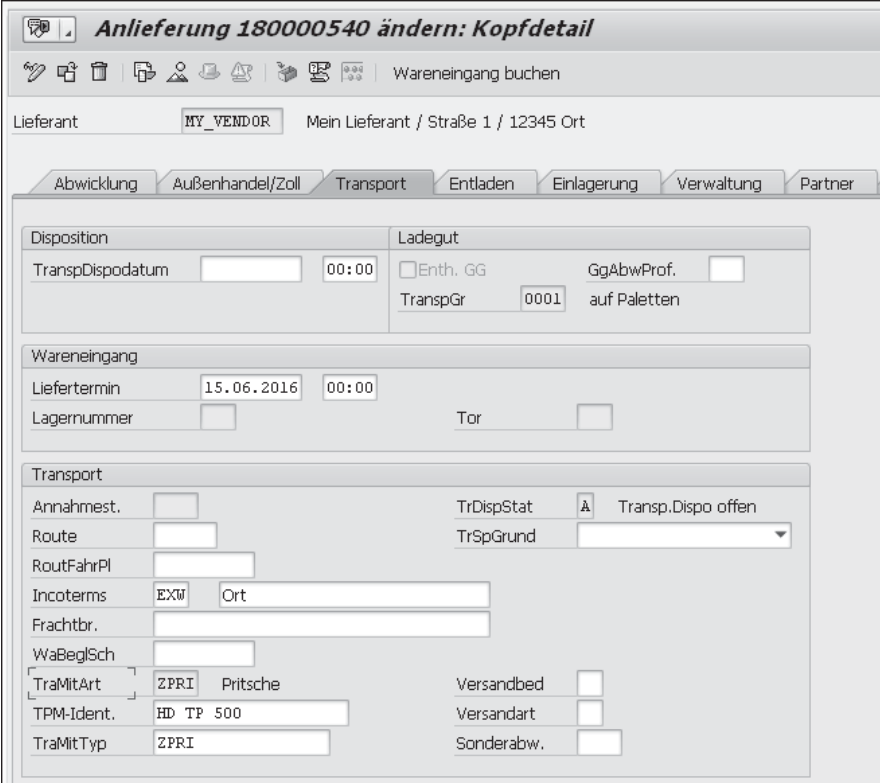

**Abbildung 6.37** Transportdaten in Anlieferung

Die weiteren Felder aus der Registerkarte Transport gehören nicht zum Customizing des Einkaufs, z. B. Annahmestelle, Route, Routenfahrplan, Transportsperrgrund, Versandbedingung, Versandart, Sonderabwicklungskennzeichen etc.

#### **Transportmittelart**  $[+]$

Die Transportmittelart ist ein Schlüssel, der die Art des Transportmittels für die Warenlieferung angibt. Die Transportmittelart wird im Customizing als Packmittelart vom Typ Transportmittel oder Transporthilfsmittel angelegt. Denkbare Transportmittelarten sind Lkw, Bahn oder Schiff. Das Customizing der Transportmittelarten gehört zu den Grundlagen des Handling Unit Managements.

Im Customizing-Bereich des Einkaufs können Sie Transportmittelarten in folgender IMG-Aktivität definieren: Materialwirtschaft • Einkauf • Bestätigungen - Packmittelarten festlegen. In dieser Aktivität definieren Sie die Schlüssel für die Transportmittelarten, die in Ihrem Unternehmen vorgesehen sind. Die Packmittelart besteht aus einem 4-stelligen Code (z. B. Paletten, Kartons, Lkw) und einer 20-stelligen Beschreibung. Im Feld PACKMITTELART geben Sie den Code ein, im Feld daneben eine textliche Bezeichnung. Anschließend nehmen Sie die notwendigen Angaben im Detailbild der Packmittelart vor (siehe Abbildung 6.38).

- Die Packmittelart ZPRI ist als Transportmittel definiert, der Packmitteltyp ist A (Transportmittel).
- $\blacktriangleright$  Der Transportmitteltyp ZPRI in Abbildung 6.38 ist als Materialstamm angelegt. Durch die Angabe einer Packmittelart im Materialstamm (Datenfeld MARA-VHART) wird ein Material zum Packmittel(-typ) oder alternativ zum Transportmittel(-typ).

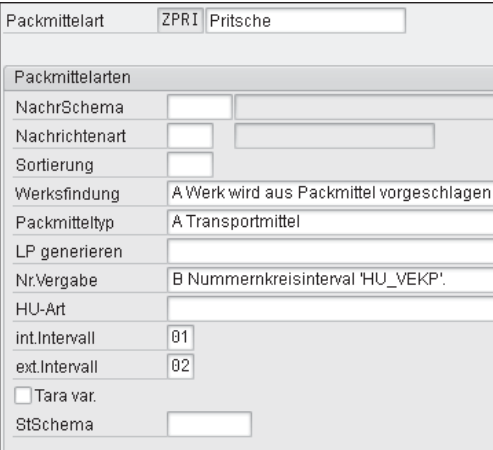

**Abbildung 6.38** Packmittelart ZPRI

Beim Anlegen des Materialstamms ist eine geeignete Materialart zu verwenden (siehe Kapitel 5, »Stammdaten«); der SAP-Standard sieht hier die Materialart VERP (Verpackung) vor.

Damit Sie mit Packmitteln einer Packmittelart in Lieferbelegen Material verpacken können, müssen Sie der Packmittelart die erlaubten Materialgruppen zuordnen. Die Materialgruppe (Feld MAGRV) gehört zu den allgemeinen Feldern im Materialstamm (Tabelle MARA). Wählen Sie die IMG-Aktivitäten LOGISTIK ALLGEMEIN • HANDLING UNIT MANAGEMENT • PACKMITTELARTEN DEFInieren und Materialgruppe Packmittel definieren sowie Erlaubte Packmittel festlegen. So definieren Sie beispielsweise eine Packmittelart für Einwegpaletten und eine für Europaletten. Dann definieren Sie noch eine Materialgruppe für Palettenware und erlauben anschließend beide Packmittelarten für diese Materialgruppe.

## **Transportdisposition**

Die Anlieferung aus der Bestätigungssteuerung wird auch als Beleg für Anwendungen in der Transportdisposition verwendet. Folgende Szenarien gibt es für die Schnittstellen:

- SAP LES (Logistics Execution System)
- SAP TM (Transportation Management)
- sonstige IT-Systeme zur Transportplanung und -durchführung

Mit SAP LES können Sie Lieferbelege gruppieren und Transportbelegen zuordnen. Neben der Transportdisposition und -durchführung können Sie in SAP LES auch Frachtkostenbelege erstellen und abrechnen. Voraussetzung ist die Zuordnung der Transportdispositionsstelle zu einem Buchungskreis (siehe Abschnitt 4.8.3, »Transportdispositionsstelle«). Für den Logistikdienstleister legen Sie hierzu Lieferantenstammdaten in SAP ERP an. Für die Abrechnung der Frachtkosten legen Sie eine Bestellung mit Bestellposition »D« an (siehe Abschnitt 6.3.6, »Positionstyp«). In der Bestellentwicklung können Sie die Belege für Leistungserfassung, Rechnungseingang sowie – technisch bedingt – den Wareneingangsbeleg zur Leistungserfassung finden.

Mit SAP TM können Sie Frachtaufträge planen, Ausschreibungen durchführen (engl. Tendering), Spediteure beauftragen und Frachtkosten kalkulieren. Für die Abrechnung der Frachtkosten mit dem Dienstleister sind Schnittstellen zu SAP ERP vorhanden. Sie können somit auch mit SAP TM die SAP-ERP-Anwendungen Einkauf, Rechnungsprüfung sowie die Buchhaltung nutzen. SAP TM plant ausgehende Transporte anhand von Kundenaufträgen und

Auslieferungen. Eingehende Transporte werden anhand von Bestellungen und Anlieferungen geplant. Auch in diesem Fall benötigen Sie die Bestätigungssteuerung für Ihre Bestellpositionen, um die Daten aus dem Anlieferbeleg an SAP TM weiterzugeben.

## **Belegfluss in der Lieferkette**

Bei einer übergreifenden Betrachtung von logistischen Transportszenarien in der Lieferkette wird die Auslieferung des Warenlieferanten zur Anlieferung beim Warenempfänger. An- und Auslieferbelege aus SAP ERP bieten sich auch bei der Anbindung sonstiger IT-Systeme für die Lagerverwaltung und zur Transportdurchführung an.

#### **Erweiterter Belegfluss**  $[H]$

Ab SAP-Erweiterungspaket 5 für SAP ERP 6.0 (SAP\_APPL 605) können Sie sich mit der Aktivierung (siehe Abschnitt 1.2.3, »Erweiterungspakete«) der Business Function LOG\_MM\_CI\_3 (Erweiterter Belegfluss in MM- und SD-Belegen) alle referenzierten Einkaufs- und Vertriebsbelege anzeigen lassen. Hierzu steht Ihnen bei den Transaktionen zum Bearbeiten und Anzeigen von Bestellungen (ME22N und ME23N), Bestellanforderungen (ME52N und ME53N), Anlieferungen (VL32N und VL33N) und Auslieferungen (VL02N und VL03N) in der Positionsübersicht eine neue Drucktaste zur Verfügung. Ist der Warenlieferant ein anderes Werk aus Ihrer Organisationsstruktur, spricht man von einem *Lieferwerk*. Lieferwerke ersetzen die Lieferanten bei Szenarien mit Umlagerungsbestellungen, wie Sie im folgenden Abschnitt lesen werden.

# **6.5 Umlagerung mit Bestellung**

Für die Planung und Durchführung von innerbetrieblichen Umlagerungen können Sie in Ihrem SAP-ERP-System Bestellbelege einsetzen. Anstelle von separaten Bestellungen je Umlagerung können Sie auch Lieferpläne für die Bestellabwicklung (siehe Abschnitt 6.3.1, »Bestellabwicklung«) verwenden. Sie haben hier grundsätzlich drei verschiedene Möglichkeiten für Umlagerungen mit Bestellung:

- 1. Umlagerungsbestellung ohne Auslieferbeleg
- 2. Umlagerungsbestellung mit Auslieferbeleg
- 3. Normalbestellung mit Auslieferbeleg und Faktura

Nur bei Umlagerungsbestellungen und -lieferplänen ohne Faktura wird der Positionstyp U (Umlagerung) verwendet (siehe Abschnitt 6.3.6, »Positionstyp«).